# **DEMO**ClearCn Kundportal

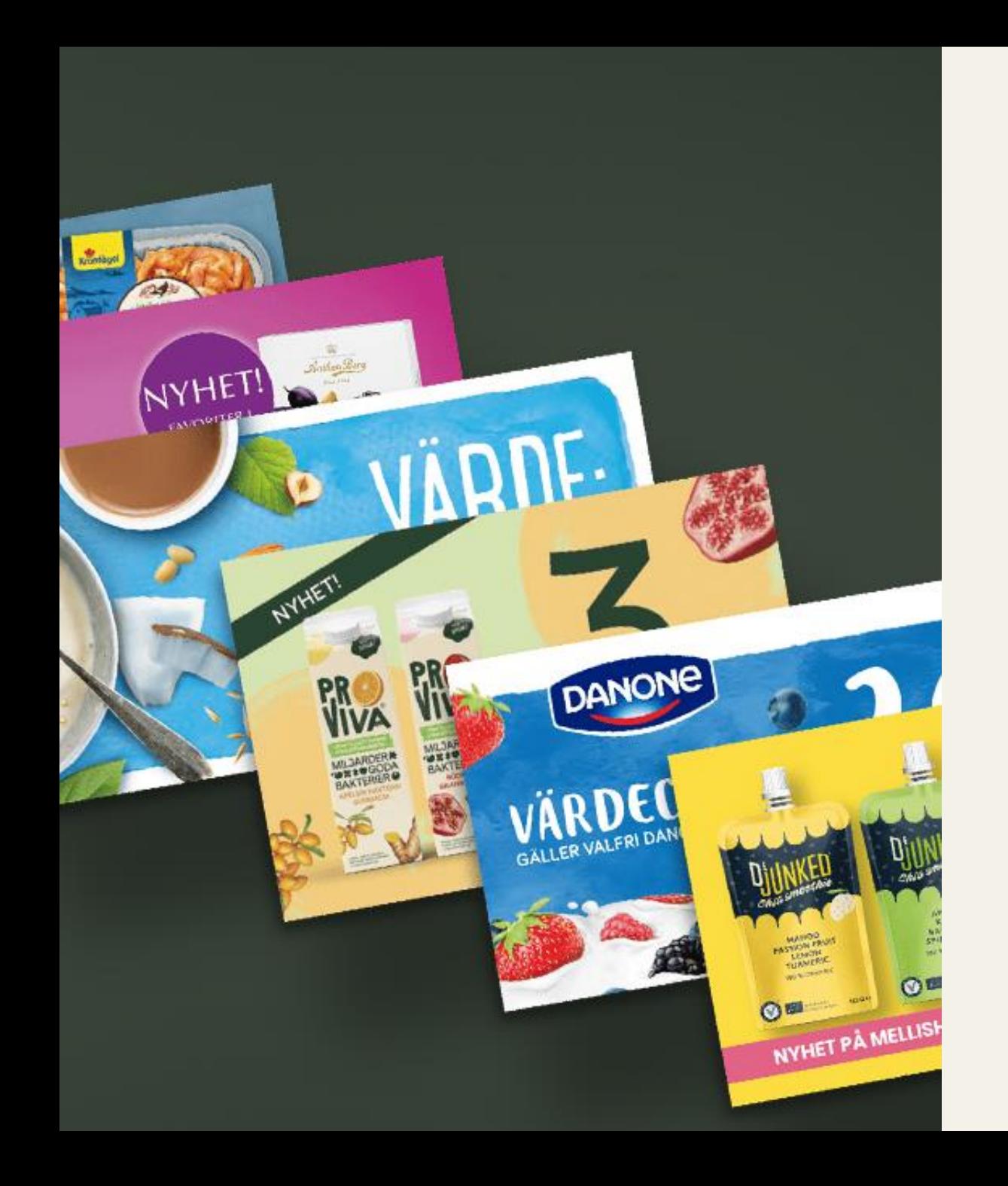

# **Innehåll**

- **3.** Inloggning
- **11.** Nyhetsflöde
- **13.** Skapa kampanj
- **24.** Kupongtryck Print services
- **32.** Mina tryckordrar
- **35.** Redigera kampanj
- **38.** Mina kampanjer
- **43.** Insight
- **50.** Mina fakturor
- **53.** Ekonomiska rapporter

# **Inloggning**

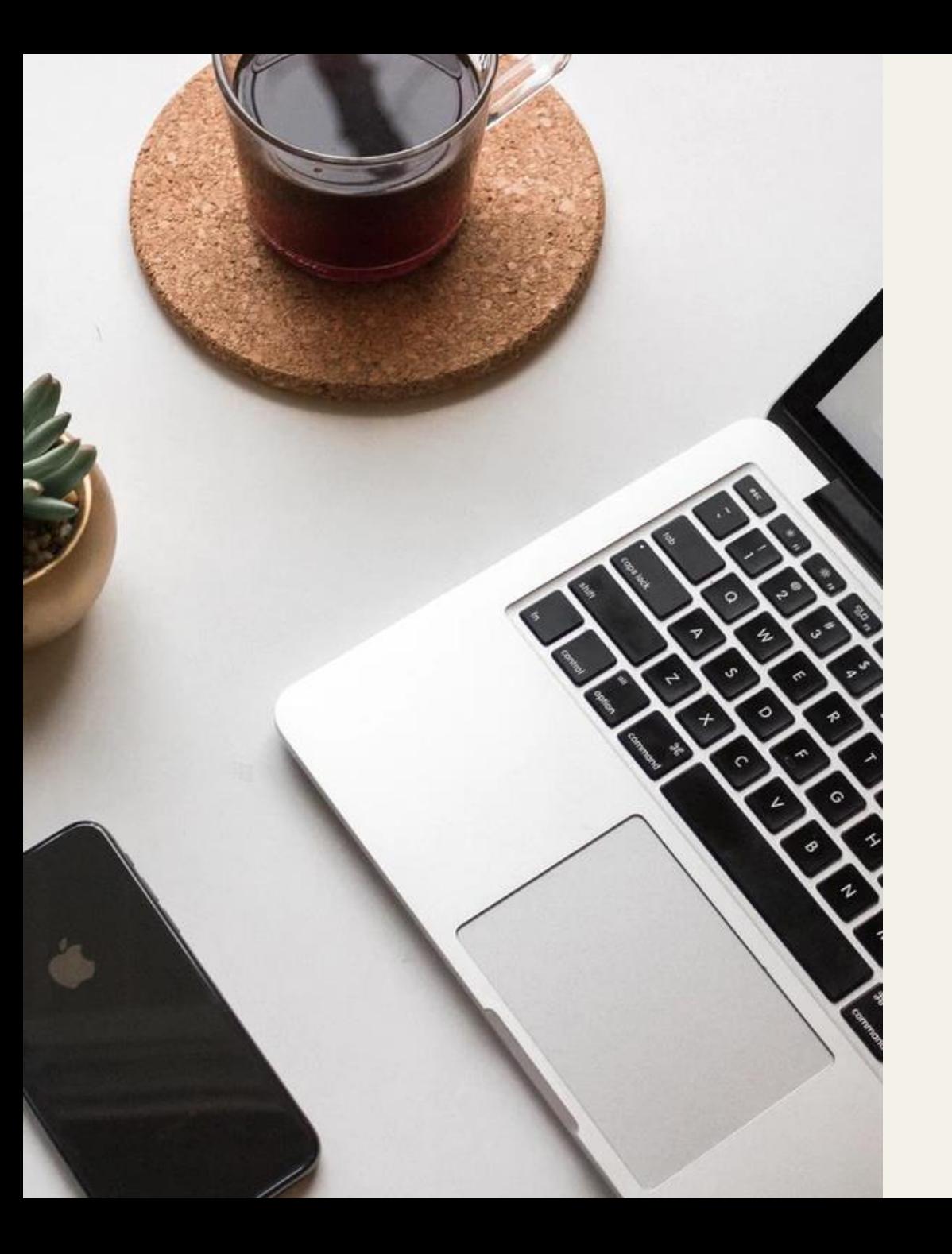

## **Generell inloggningsinformation**

- ✓ Inloggning ClearOn Kundportal: www.clearon.se > Logga in > Kundportal
- $\checkmark$  Användar ID = Din mailadress

•

✓ Du behöver ha din mobiltelefon tillgänglig

# **Inloggning – första tillfället**

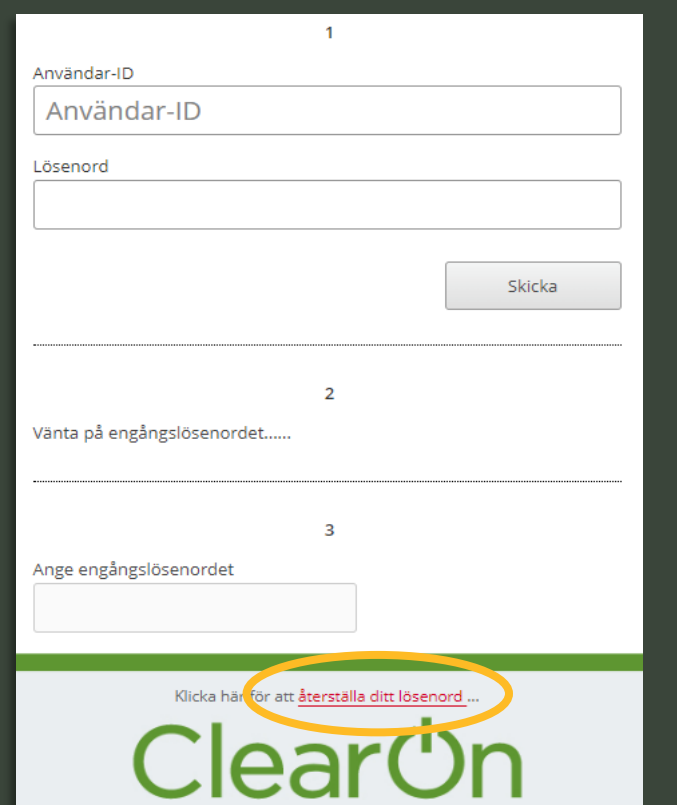

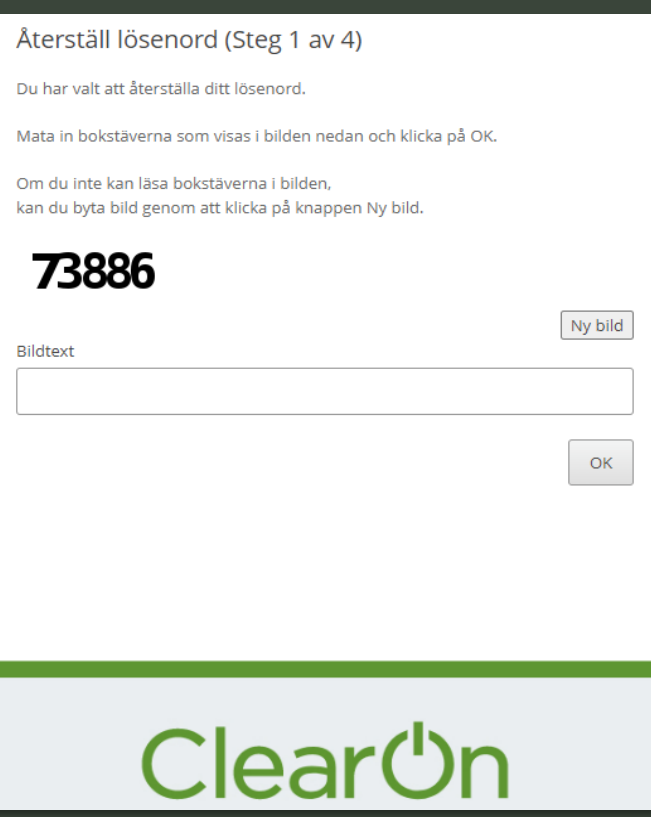

## **1.** Klicka på "återställa ditt lösenord". **2.** Fyll i de genererade tecknen. **3.** Fyll i din mailadress under Användar-ID.

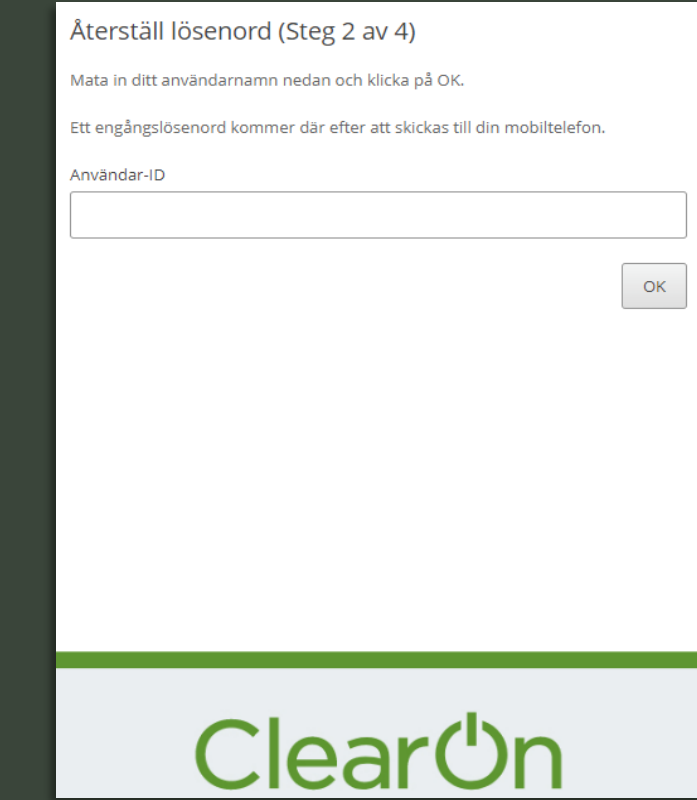

# **Inloggning – första tillfället**

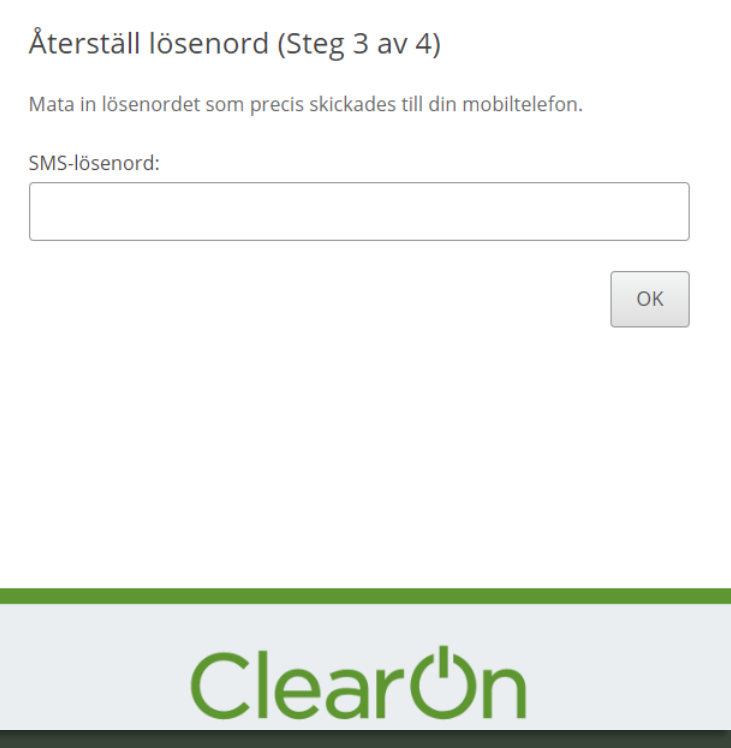

## **4.** Fyll i lösenordet du fått via sms (xxx-xxx). **5.** Klicka på "Klicka här för att komma till huvudsidan".

### Återställ lösenord (Steg 4 av 4)

Ett nytt lösenord har satts på ditt konto och det har skickats i ett SMS till din mobiltelefon.

Kom ihåg att byta lösenord när du har loggat in.

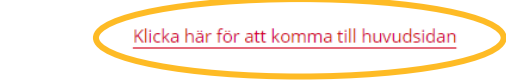

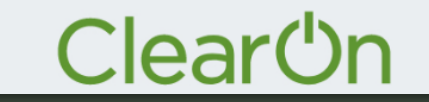

# **Inloggning – första tillfället**

**6.** Fyll i din mailadress under Användar-ID och ditt lösenord du fått via sms (*10 tecken*).

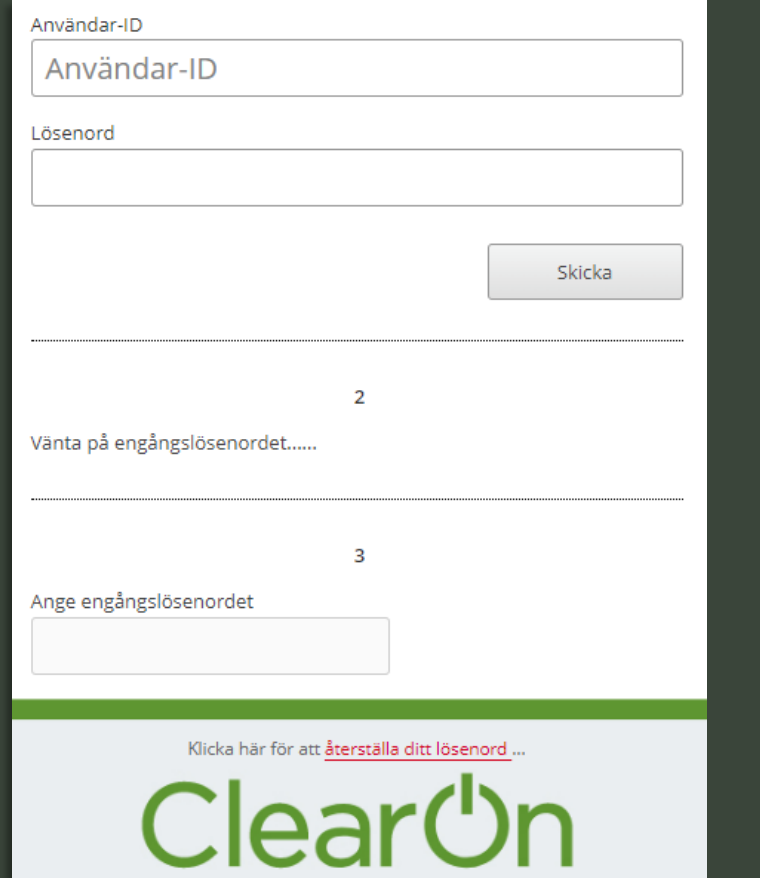

## **7.** Fyll i engångslösenordet du fått via sms (xxx-xxx).

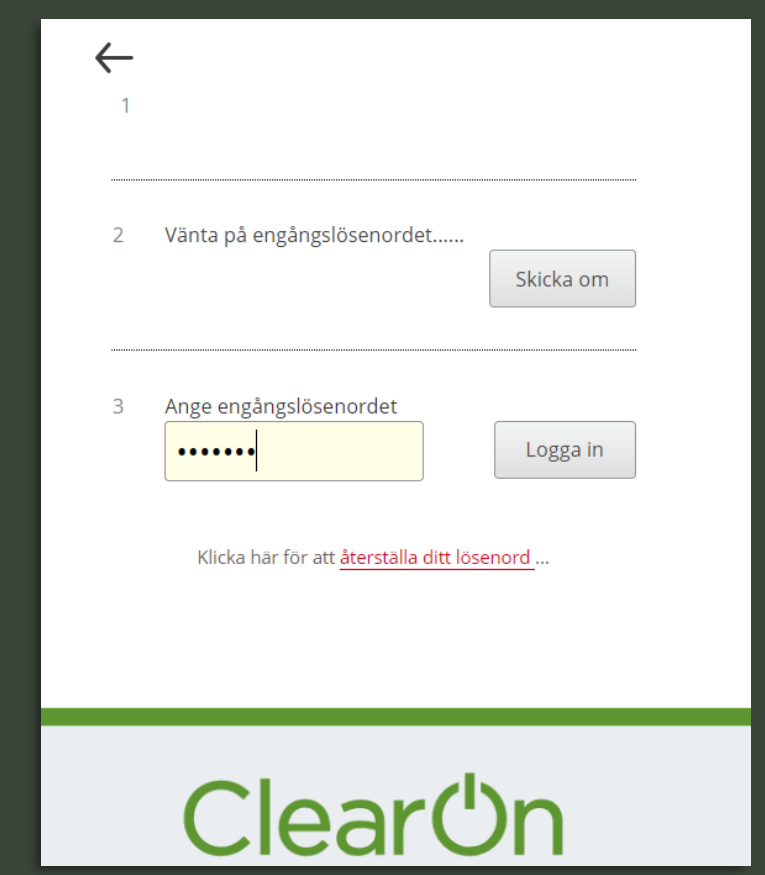

# **Inloggning – generell**

**1.** Fyll i din mailadress under Användar-ID och ditt lösenord.

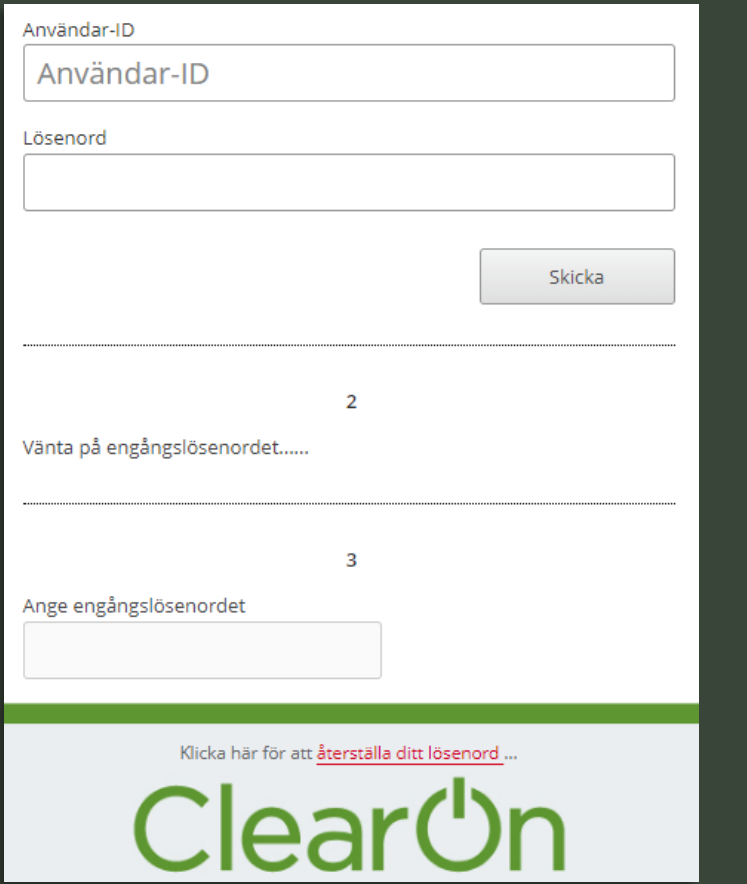

## **2.** Fyll i engångslösenordet du fått via sms (xxx-xxx).

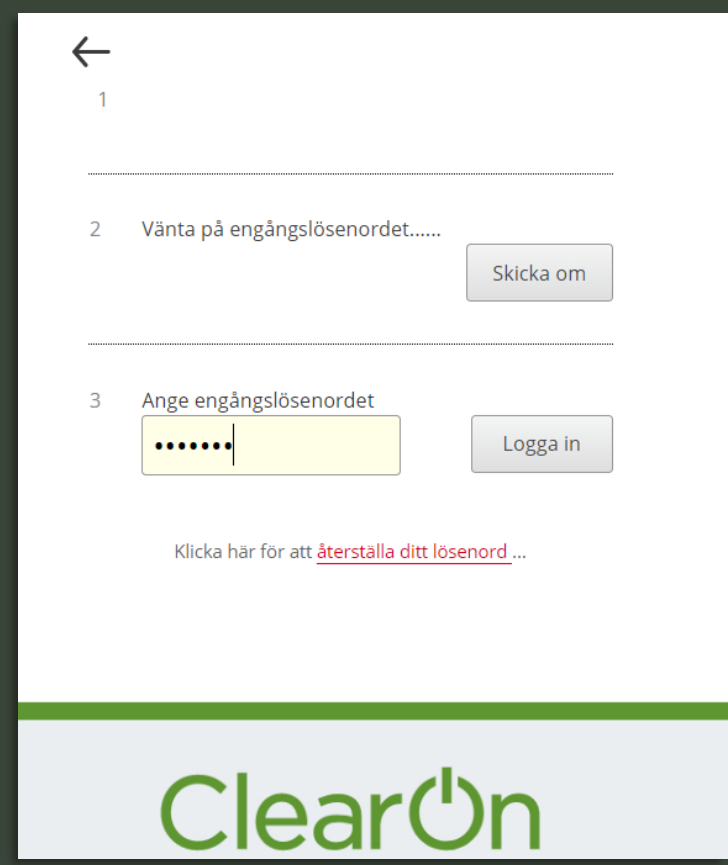

# **Ändra lösenord**

- 1. Klicka på ditt namn uppe i högra hörnet och sedan på "Ändra lösenord".
- 2. Fyll i ditt nuvarande lösenord och välj sedan ett nytt lösenord. **OBS!** Det nya lösenordet ska bestå av minst 6 tecken, varav minst en stor bokstav, en liten bokstav och en siffra.
- 3. Bekräftar ändringen genom att klicka på "Byt lösenord".

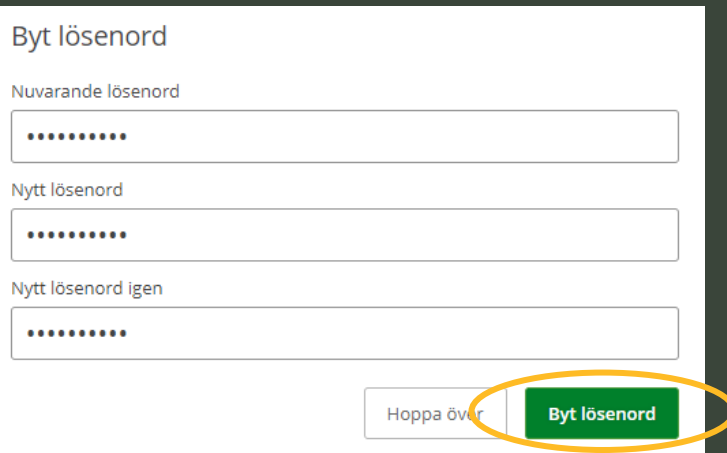

# **Behörighetsnivåer**

## ✓ **Användare "User"**

- ➢ Du kan lägga upp kampanjer för den kundenhet du är kopplad till. Ex Kund: "Mjölkbolaget AB, Enhet: "Mjölkdryck".
- ➢ Du kan se och redigera kampanjer för din kundenhet samt har tillgång till rapporter i Insight kopplat till just din kundenhet.

## ✓ **Användare "Admin"**

- ➢ Du kan lägga upp kampanjer för samtliga kundenheter som finns upplagda under kunden. Ex Kund: "Mjölkbolaget AB, Enhet: "Mjölkdryck" + "Yoghurt".
- ➢ Du kan se och redigera kampanjer för samtliga enheter samt har tillgång till rapporter i Insight kopplat till alla kundenheter.

**Nyhetsflöde**

## **Startsida - Nyhetsflöde**

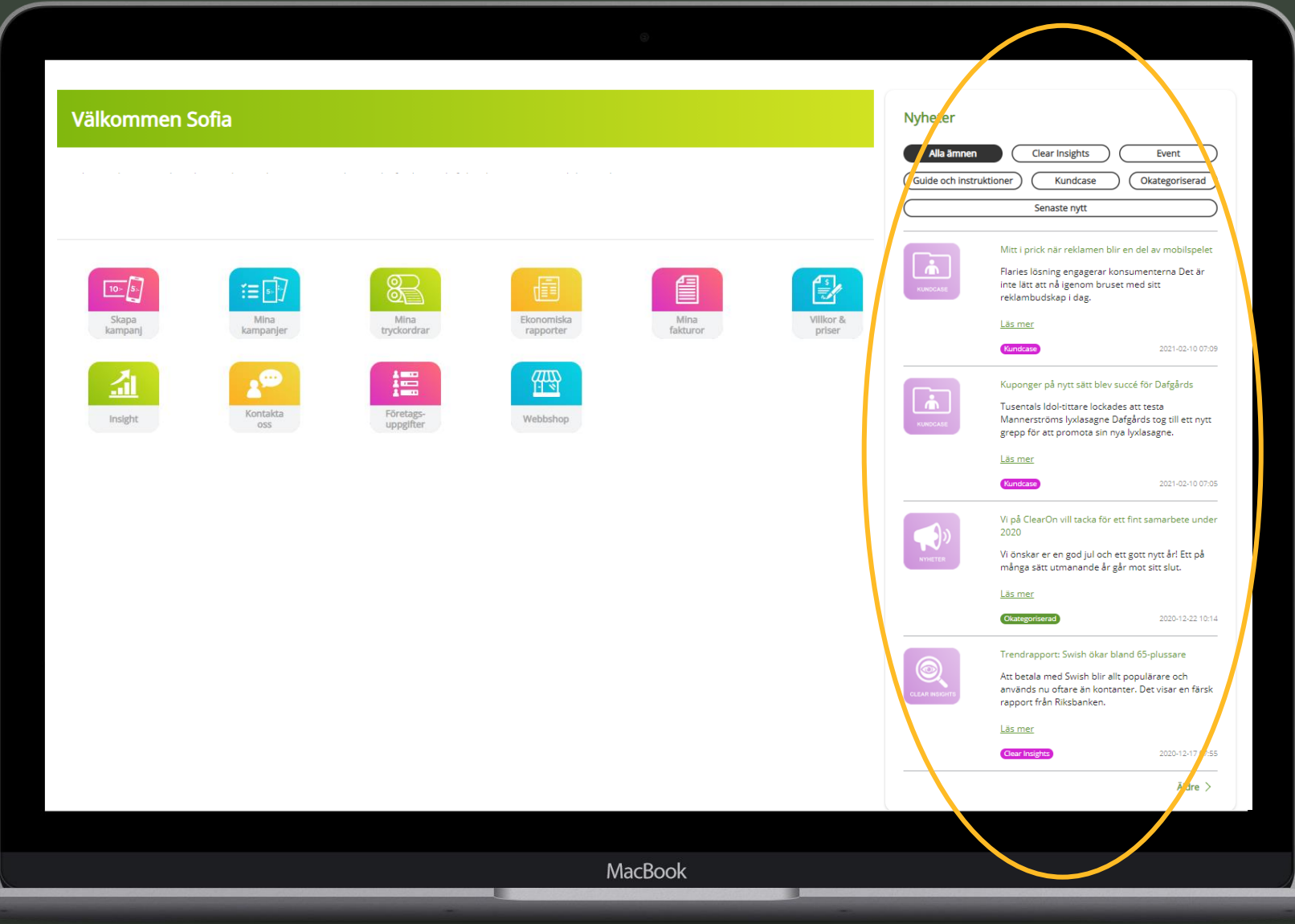

**Skapa kampanj**

## **Skapa kampanj – viktigt att ha koll på innan upplägg**

- ✓ Eventuellt PO nummer (inköpsordernummer) för fakturering fast/rörlig kostnad.
	- ➢ Ej färdigt vid upplägg? Slutför upplägget med alternativet "Spara kampanj*"* (= status "Preliminär"*)* och aktivera kampanjen vid ett senare tillfälle.
- ✓ Vilken kundenhet ska kampanjen tillhöra.
- ✓ En kampanjavgift inkluderar en tidsperiod på 12 månader. Om du väljer en kortare tidsperiod kan du i efterhand alltid förlänga den upp till 12 månader kostnadsfritt under kampanjperiodens intervall. Om du lägger en tidsperiod längre än 12 månader kommer det automatiskt att generera en andra kampanjavgift.
- ✓ Kampanjtyp.
- ✓ Produkternas EAN koder som ska kopplas till kampanjen.
- ✓ Momskod.
- ✓ **OBS!** Du blir automatiskt utloggad från portalen om upplägget inte slutförs inom en viss tid. Viktigt att därför slutföra upplägget när det väl påbörjats!

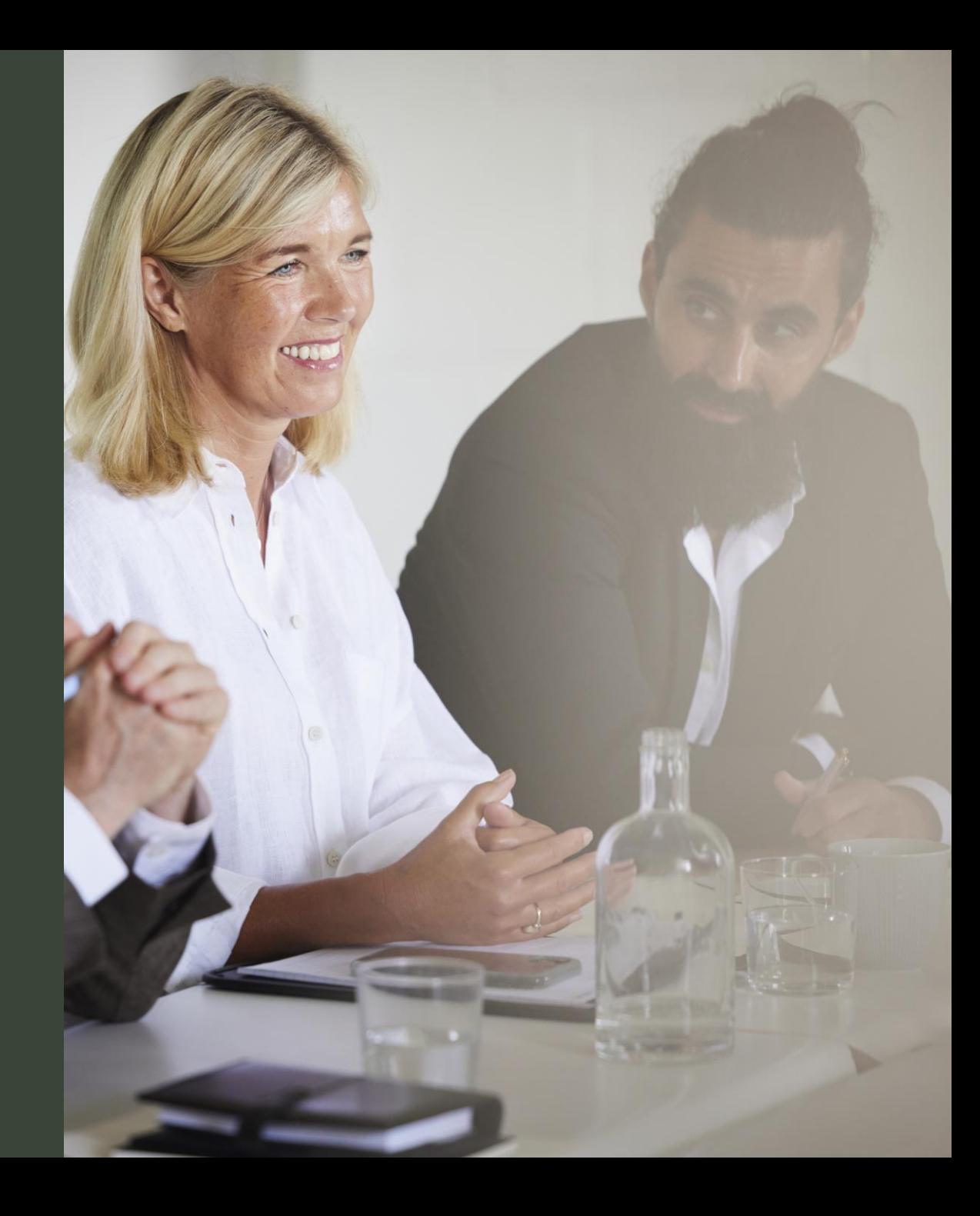

## **Skapa kampanj**

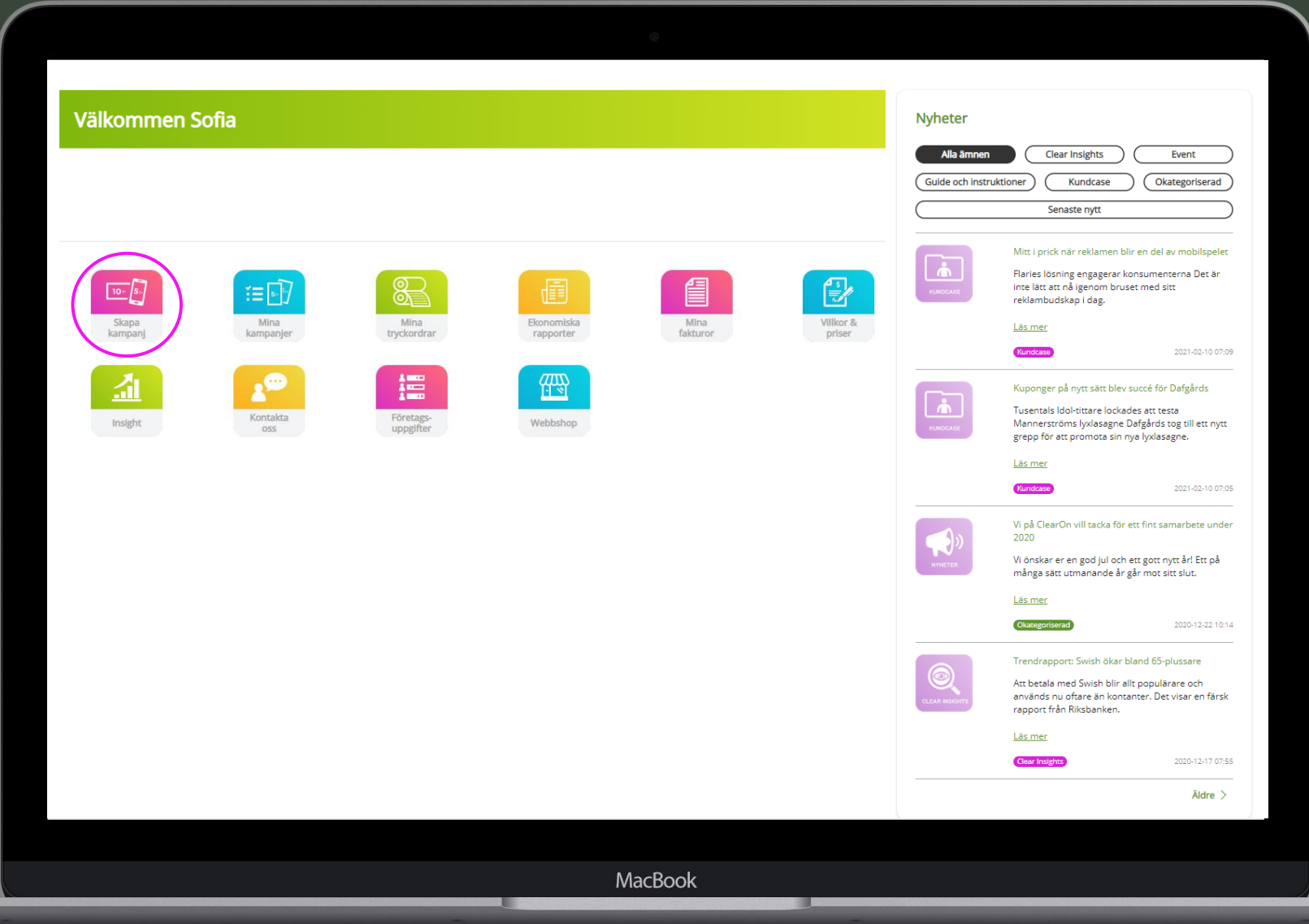

### **Tillgång till fler kundenheter? Välj den kundenhet som aktuell kampanj ska tillhöra.**

**1. Kundinformation**

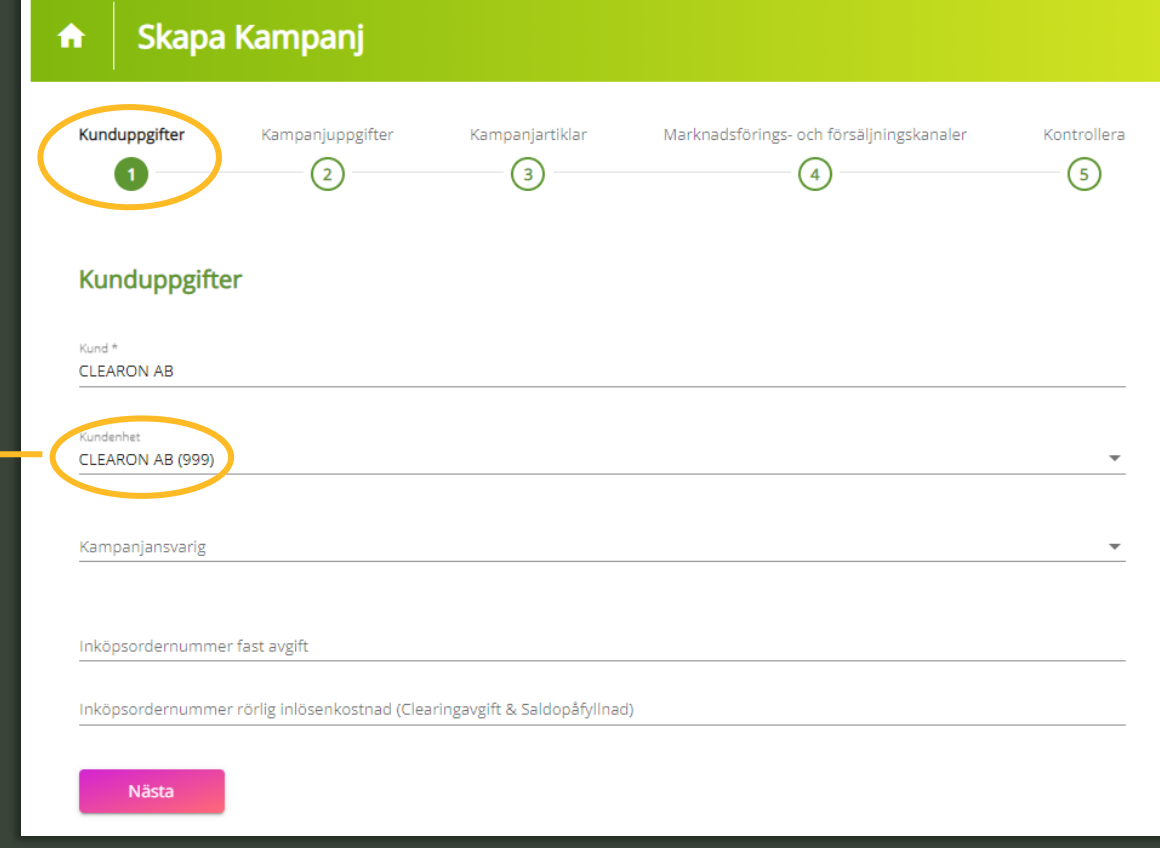

## **1. Kunduppgifter – Inköpsordernummer (PO nummer)**

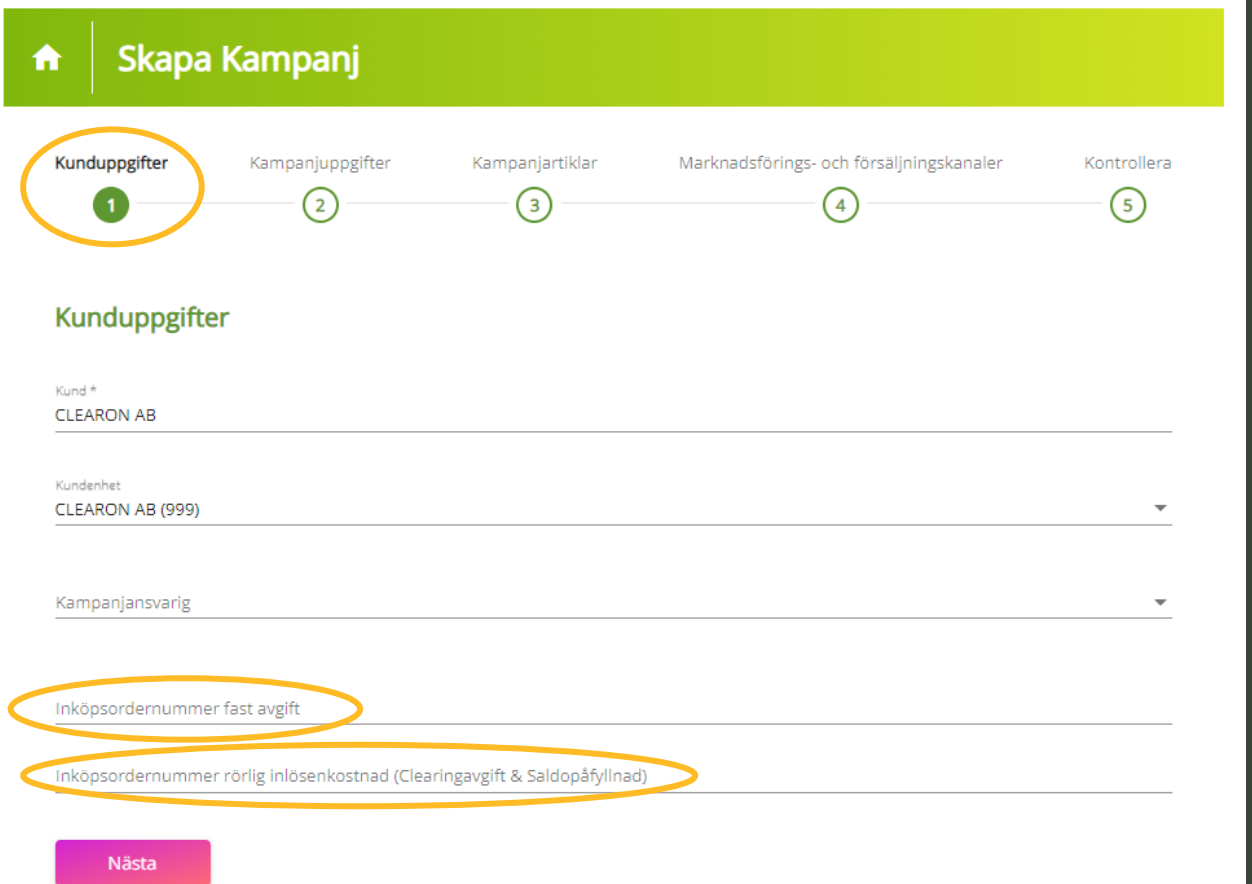

## **Inköpsordernummer fast avgift**

Eventuellt PO nummer för den fasta kampanjavgiften.

## **Inköpsordernummer rörlig inlösenkostnad**

Eventuellt PO nummer för den rörliga kostnaden (Clearingavgift och Saldopåfyllnad.)

# **2. Kampanjuppgifter**

### **Kampanjnamn**

Välj ett kampanjnamn som beskriver erbjudandet. Namnet visas på shopperns kvitto samt i Insight.

### **f** Kampanjtyp

### Rabattkupon

Rabattkupongen gäller alltid för en specifik vara eller vara/varor ur ett specifikt sortiment. Värdet på rabattkupongen står skrivet på kupongen

### **Produktcheck**

Produktchecken är ett betalningsmedel i form av check med "öppet värde". Shoppern löser in produktchecken mot en produkt. Produktchecken är alltid avsedd med två streckkoder

### Varucheck

Varucheck är ett betalningsmedel i form av check med fast värde. Shoppern löser in checken mot en eller flera valfria varor från ert sortiment

### **Betalcheck**

Att likställa med kontanter och kan användas som betalningsmedel eller delbetalning för valfria varor. Betalchecken är alltid försedd med två streckkoder

## **Tips!** *Klicka på infoknappen för att få upp mer information.*

### **Momskod**

25% - Moms livsmedel övrigt

Momskoden som väljs här kommer att redovisas på de ekonomiska rapporter som används vid momsredovisning som ClearOn tar fram gällande kampanjen.

## 0 % - Moms lotter spel 6% - Moms tidningar, böcker 12% - Moms livsmedel ätbara produkter

## **Varugrupp**

Om kampanjen inkluderar flera varugrupper än en, välj "Övrigt".

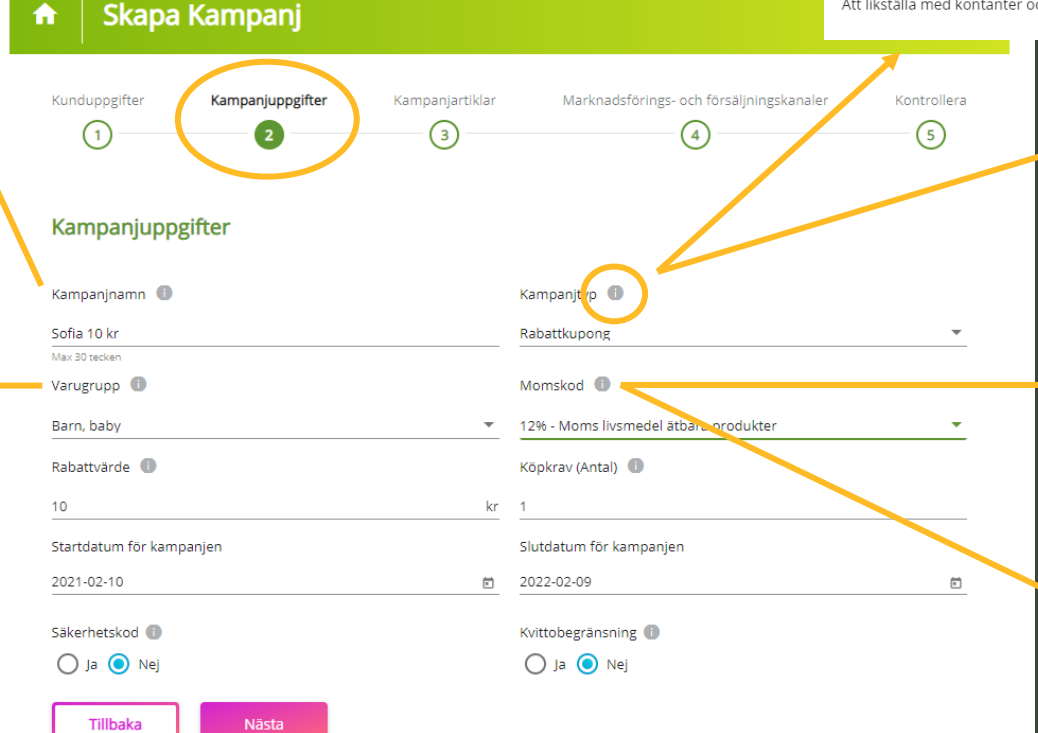

# **2. Kampanjuppgifter**

### **Rabattvärde / Min - / Maxvärde**

Värdet som shoppern erhåller i rabatt. Måste anges i SEK. För kampanjtypen Produktcheck anges ett min - och maxvärde.

### **Startdatum**

Vår rekommendation är att lägga startdatum när kampanjen förväntas finnas ute i butik.

### **Säkerhetskod**

För ökad säkerhet då kupongen endast kan lösas in en gång. Obligatorisk för alla kampanjtyper förutom Rabattkupong.

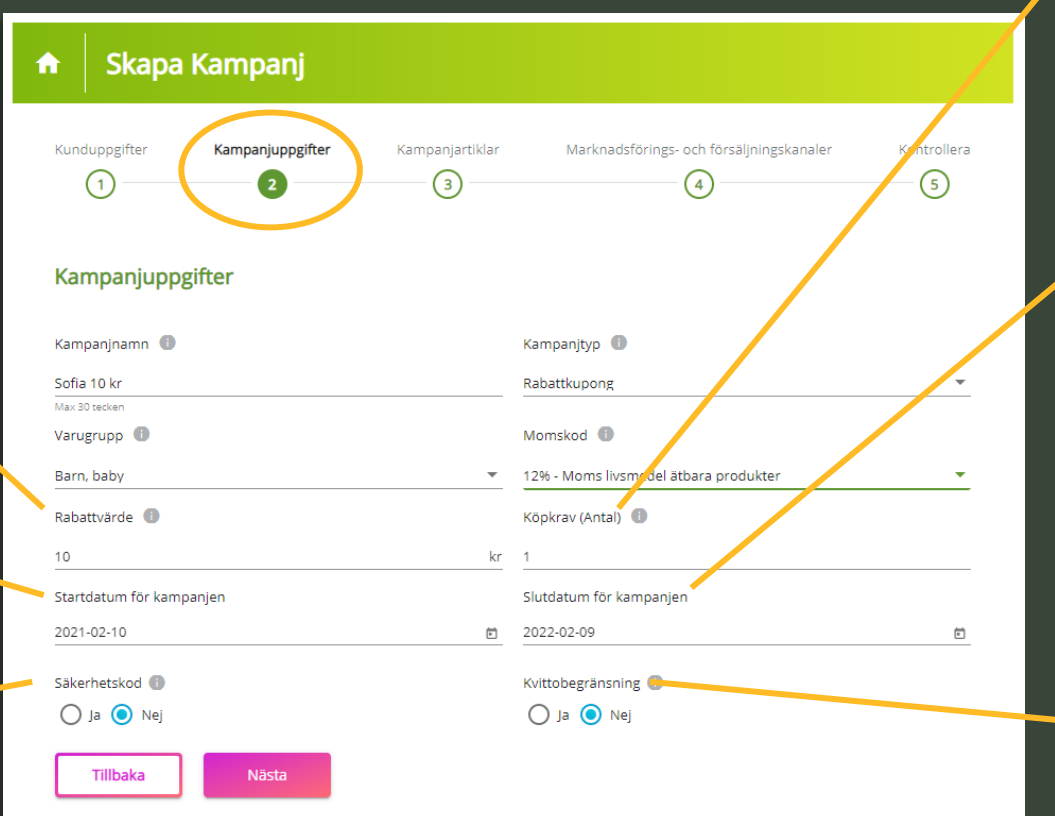

## **Köpkrav**

Minsta antal artiklar som shoppern måste köpa för att få ta del av erbjudandet.

## **Slutdatum**

Vår rekommendation är att lägga slutdatum 12 månader efter start. Om man har valt en kortare period och missar att förlänga kampanjen innan det datumet avslutas kampanjen automatiskt.

### **Kvittobegränsning**

Här väljer du om kampanjen bara får utnyttjas 1 gång per kvitto/köptillfälle.

# **3. Kampanjartiklar**

- $\checkmark$  1 produkt EAN-kod = 13 siffror.
- $\checkmark$  Färre än 13? avsluta med  $*$ .
- ✓ **Viktvara eller tidning?** Ange de 6-8 första siffrorna, avsluta med \* .
- ✓ Många GTIN? Välj "Ladda upp csv-fil" .
- ✓ **OBS!** Om texten "Produkttext kunde ej hittas" kommer upp under "Artikelinformation hämtad från GS1" kan du bortse från det. Så länge produktens EAN-kod stämmer så kommer den att fungera ihop med kupongen.

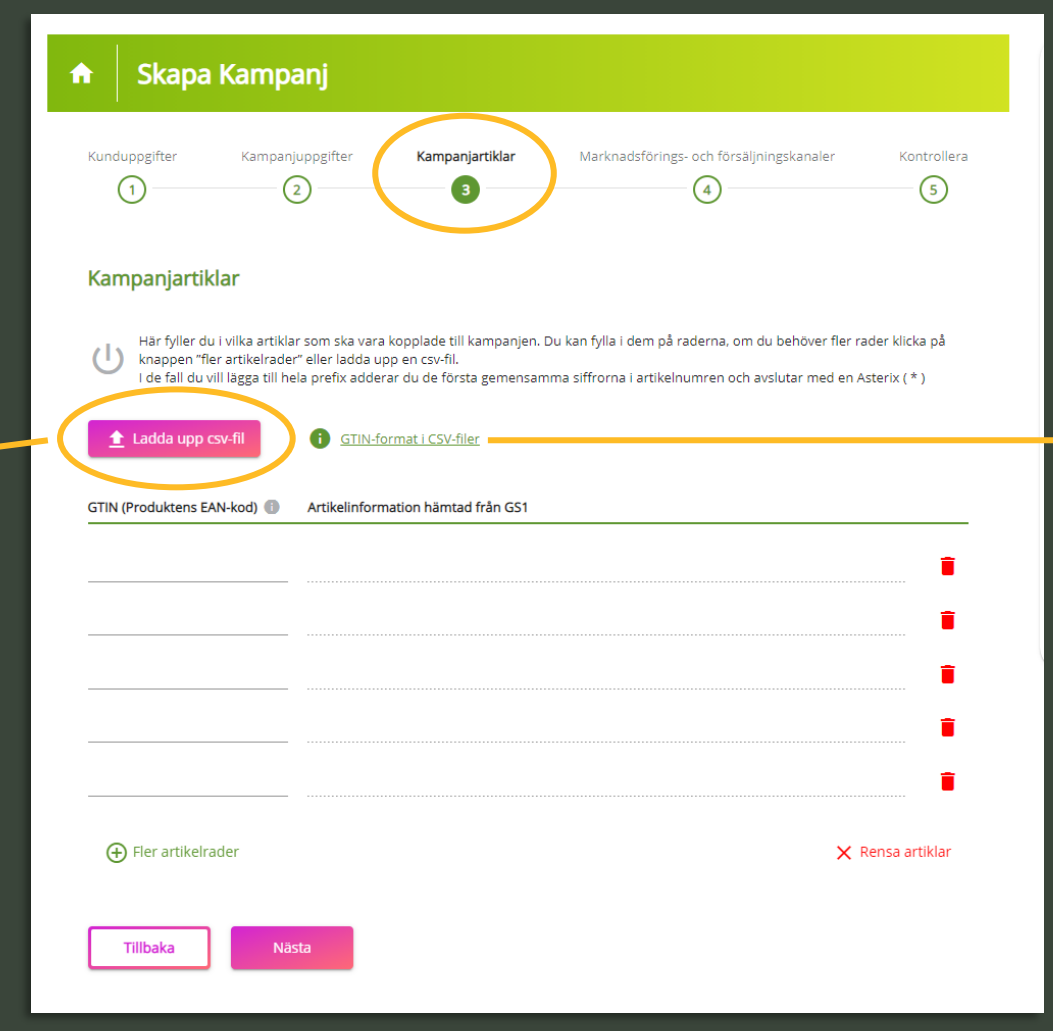

### **GTIN-format i CSV-filer**

CSV-filen får endast innehålla 13-siffriga GTIN-nummer. Blanda inte viktvaror och förpackade varor.

Exempel:

730000000000 7300000000002 730000000000

# **4. Marknadsföring- och försäljningskanaler**

### **Marknadsföringskanal**

Beroende på vald kampanjtyp erbjuds olika val av kanaler.

- ✓ Butik
- ✓ Adresserad direktreklam
- Oadresserad direktreklam
- **Tryckt**
- **Press**
- **Produktcheck**

### **Försäljningskanaler**

Bocka i de butiker/kedjor där kampanjen ska kunna lösas in.

➢ Inga begränsningar? Bocka i "Välj alla försäljningskanaler".

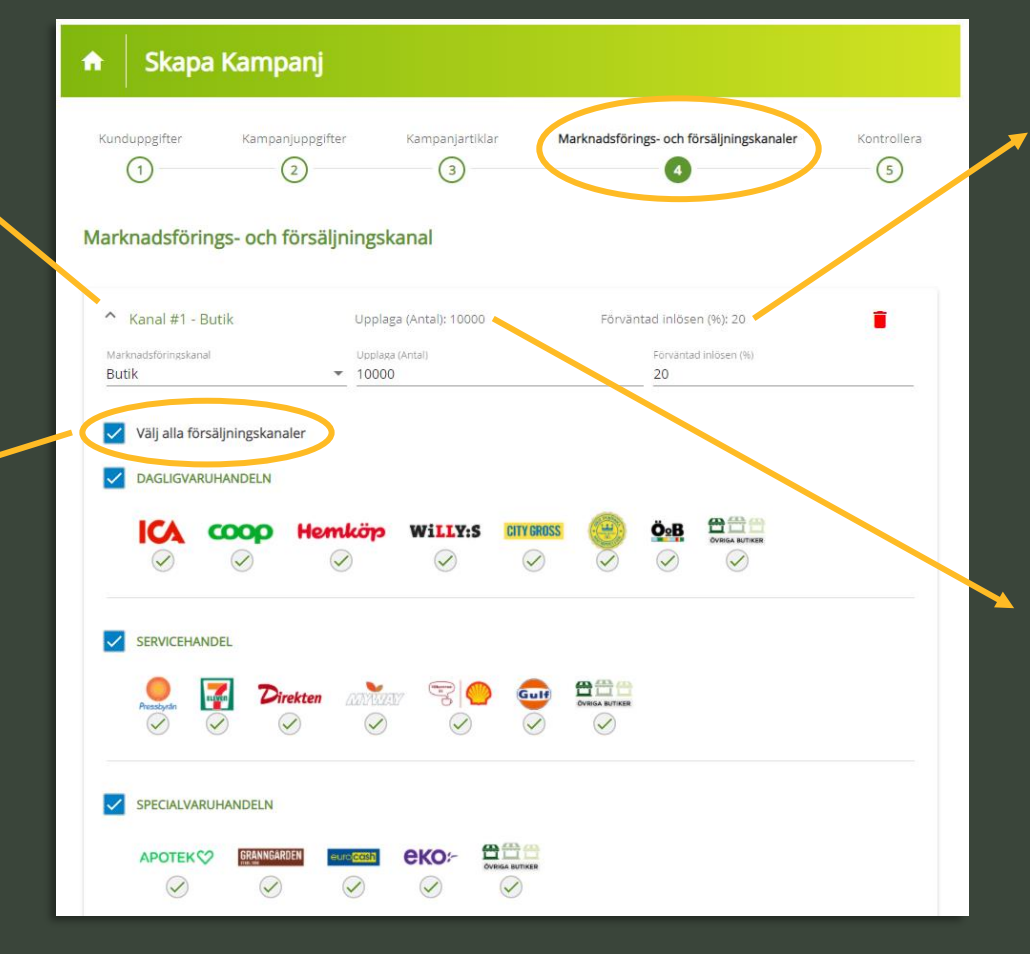

### **Förväntad inlösen**

Här fyller man i förväntad inlösenandel (%). Endast för korrekt statistikuppföljning i de ekonomiska rapporterna.

### **Upplaga**

Antal kuponger som förväntas distribueras ut i handeln. Anges för korrekt statistikuppföljning i de ekonomiska rapporterna.

## **5. Kontroll & godkännande**

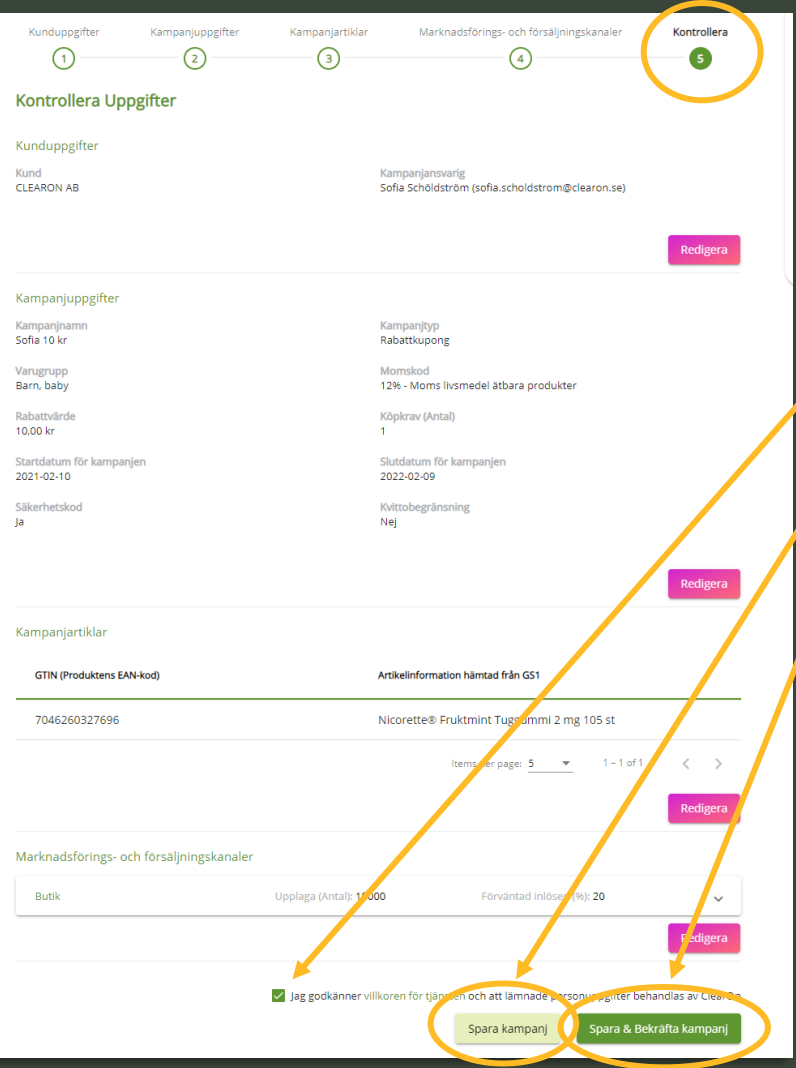

- 1. Kontrollera upplägget.
- 2. Godkänn Villkoren.
- 3. "Spara kampanj" eller "Spara & Bekräfta kampanj".

### **Spara kampanj**

Sparar angiven kampanjinformation och du kan komplettera upplägget vid ett senare tillfälle. Observera att kampanjen EJ skickas till ClearOn efter detta val utan behöver först aktiveras av dig som kund.

### **Spara & Bekräfta kampanj**

Valet aktiverar kampanjen hos ClearOn och i samband med detta kommer du kunna ladda ner kampanjens orderbekräftelse och EAN kod under "Mina kampanjer".

# **Skapa kampanj – Sammanfattning**

 $\Omega$ 

## Att skapa en kampanj

Du kan skapa din kampanj när du vill på dygnet och du gör det genom att följa 5 enkla steg:

### 1. Kunduppgifter

Här visas dina användaruppgifter och överordnande kund. Här kan du fylla dina inköpsordernummer (ei obligatoriskt). Beroende på vilken behörighet du har kommer även kundenheten i vissa fall vara vald.

### 2. Kampanjuppgifter

Här anger du namn på din kampanj och alla övriga uppgifter såsom varugrupp, värde, kampanityp och giltighetsdatum.

### 3. Kampaniartiklar

Du fyller i dina GTIN-koder, därefter fylls artikelinformation i automatiskt från GS1. Är det många artiklar som ingår i din kampanj, laddar du enkelt upp en CSV-fil och spar lite tid.

### 4. Marknadsförings- och försäljningskanaler

Du väljer i vilka kanaler du vill att kampanien ska gå och klickar i ditt val - du kan även välja flera olika kanaler.

### 5. Summering

I sista steget återstår bara att kontrollera alla uppgifter och SPARA OCH BEKRÄFTA. Nu är din kampanj skapad!

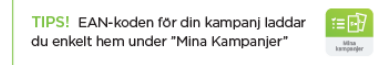

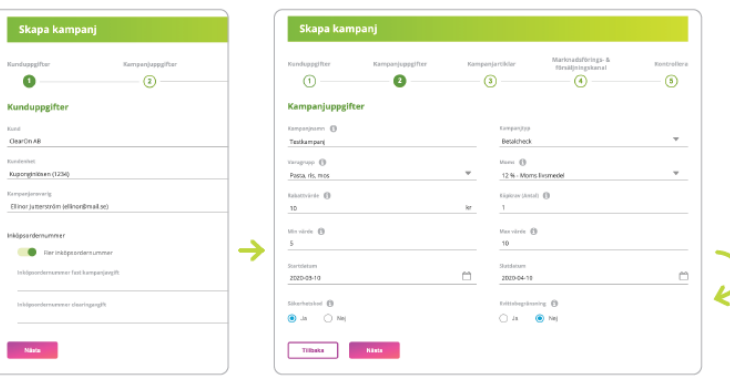

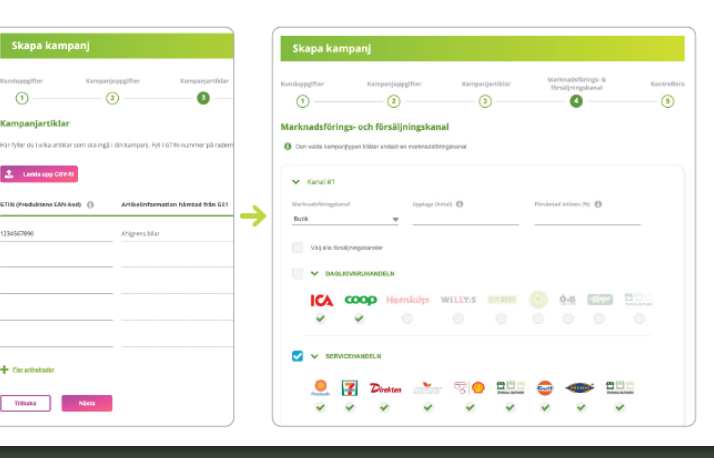

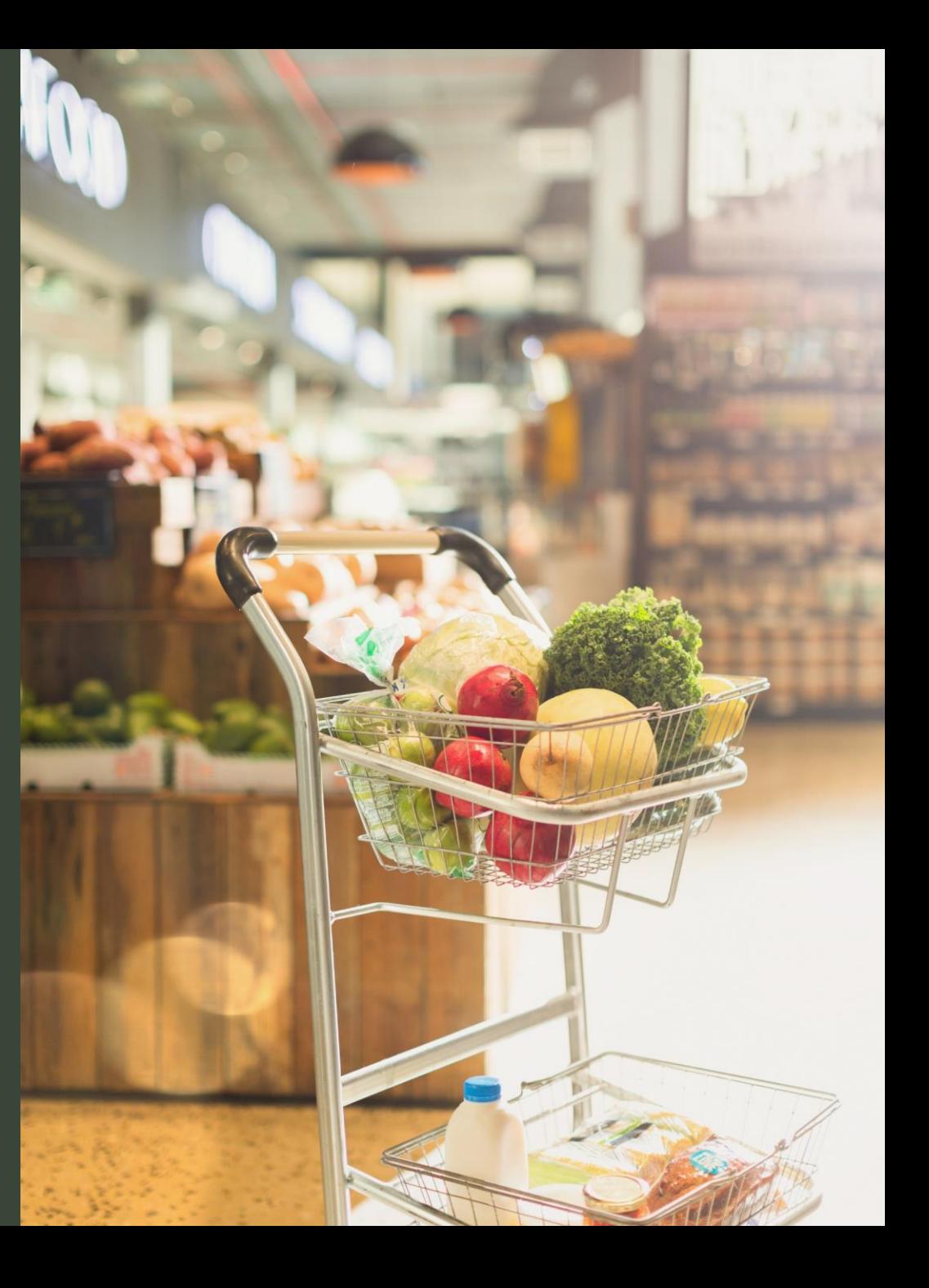

**Kupongtryck - Print services**

# **Tryck av nyupplagd kampanj**

### **Nyupplagd kampanj – Beställa tryck en del av "Skapa kampanj" flödet**

Kampanjer som har förutsättningar att tryckas (dvs. inte är digitala eller ska distribueras i tidning/flygblad etc.) hamnar automatiskt i flödet för att beställa tryck efter att ha klickat på "Spara & Bekräfta kampanj". Detta gäller kampanjer både med och utan säkerhetskod.

### *Vi hjälper dig gärna att skräddarsy ditt tryck precis som du vill ha det.*

*Önskar du snabbare leverans? Behöver du hjälp med layout? Saknas formatet eller papperskvalitén du önskar? Skicka ett mail till hello@clearon.se och märk mailet med offertförfrågan.*

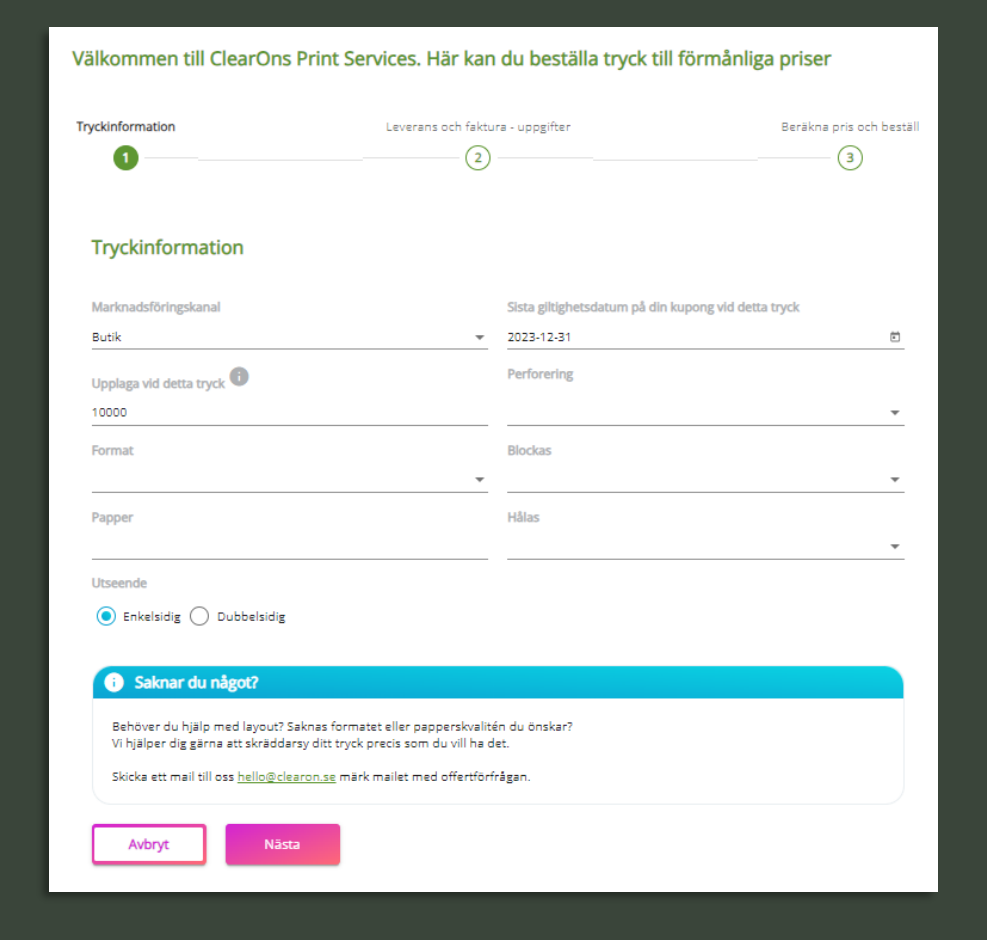

# **Beställa tryck befintlig kampanj**

## **Beställa tryck av befintlig kampanj via Print services:**

- ✓ Sök upp kampanjen via menyvalet "Mina kampanjer".
- ✓ Klicka på kampanjen.
- ✓ Klicka på fliken "Beställ tryck".

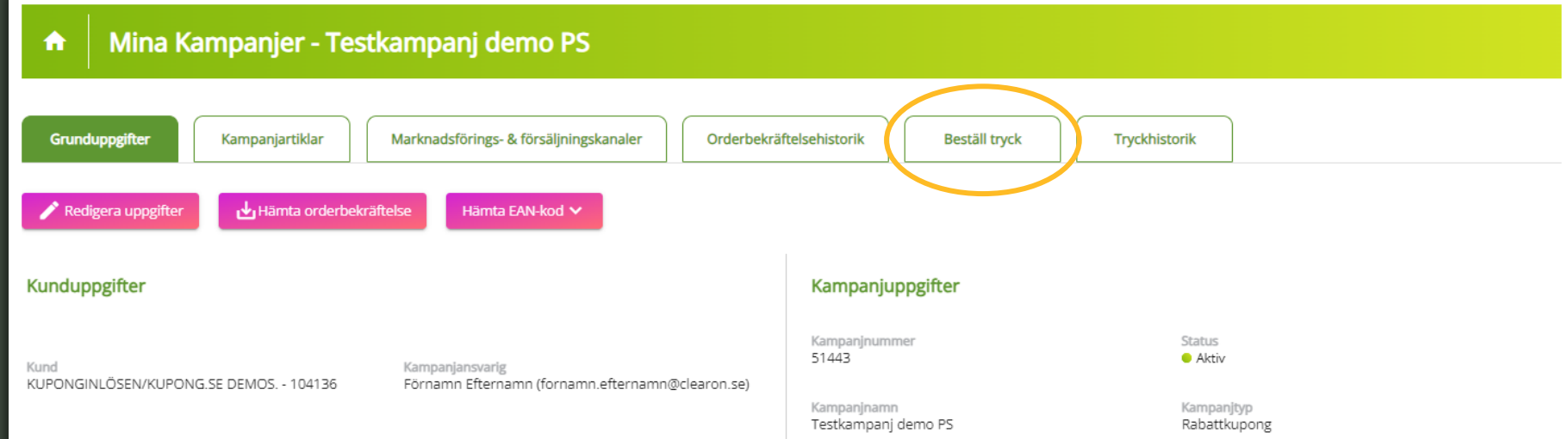

# **1. Tryckinformation**

### **Marknadsföringskanal**

Kampanjens angivna marknads föringskanal. Fylls i automatiskt.

### **Upplaga vid detta tryck**

Här visas upplagan som finns tillgänglig att trycka. Upplagan hämtas från kampanjens angivna upplaga. **OBS!** Inför nytryck behöver upplagan uppdateras på kampanjen med det antal som man ska trycka upp vid nästa tillfälle.

### **Format**

Välj mellan standardstorlekarna 120x65mm / 65x120mm eller 105x148mm / 148x105mm. På talonger 105x148mm ska den del som avser rabattkupongen vara avskiljbar med perforering.

### **Papper**

Blockade och limmade kuponger trycks på 115g bestruket papper medan kuponger som endast ska beskäras trycks på 150g bestruket papper.

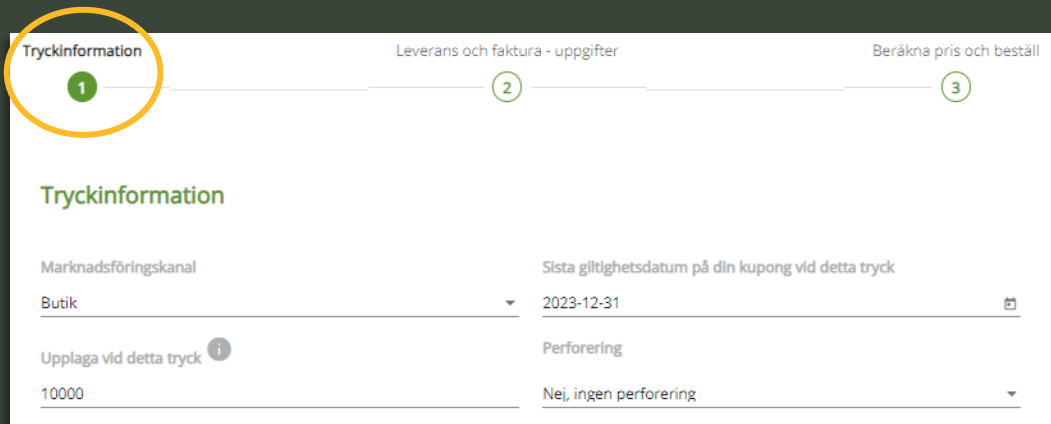

**Blockas** 

la

Ja, om 25 ex Hålas

# **Blockas**

Välj om kupongerna ska blockas och limmas om 25 eller 50 ex alternativt endast beskäras (lösa kuponger).

### **Hålas**

Välj om kupongerna ska hålas för upphängning eller inte.

### **Utseende**

Välj om kupongen ska tyckas på en sida (enkelsidig) eller med fram - och baksida (dubbelsidig).

Behöver du hjälp med layout? Saknas formatet eller papperskvalitén du önskar? Vi hjälper dig gärna att skräddarsy ditt tryck precis som du vill ha det.

Skicka ett mail till oss hello@clearon.se märk mailet med offertförfrågan

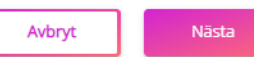

Format

Papper Bestruket 115g

**Utseende** 

120 x 65 mm/65 x 120 mm

◯ Enkelsidig ● Dubbelsidig

Saknar du något?

## **Sista giltighetsdatum på din kupong vid detta tryck**

Ange det tryckta slutdatum som kupongen ska ha för detta tryck. Hämtar automatiskt kampanjens slutdatum, men om slutdatumet för detta tryck ska tex vara kortare behöver man manuellt ange det.

### **Perforering**

Perforering är en rad av små hål som gör det möjligt att enkelt riva av en viss del av kupongen. Behövs endast om kupongen ska avskiljas från en större talong, tex. ett recept.

# **2. Leverans och faktura - uppgifter**

## **Önskat datum för leverans**

Välj vilket datum som ni önskar få kupongerna levererade.

### **Inköpsordernummer**

PO nummer/märkning för tryckkostnaden på fakturan.

### **E-post**

E-postadress till beställaren.

## **Materialdag**

Hämtas i systemet efter att du valt önskat leveransdatum. Materialet avser godkänt tryckfärdigt original samt eventuell distributionslista. **OBS!** *Senast kl 12:00 den dagen behöver materialet vara uppladdat.*

### **Kontaktperson för trycket**

Ange namnet på den personen som ClearOn kan kontakta vid behov.

### **Mobilnummer**

Ange ett mobilnummer som kontaktpersonen nås på. Formatet kan anges 07XX eller 467XX.

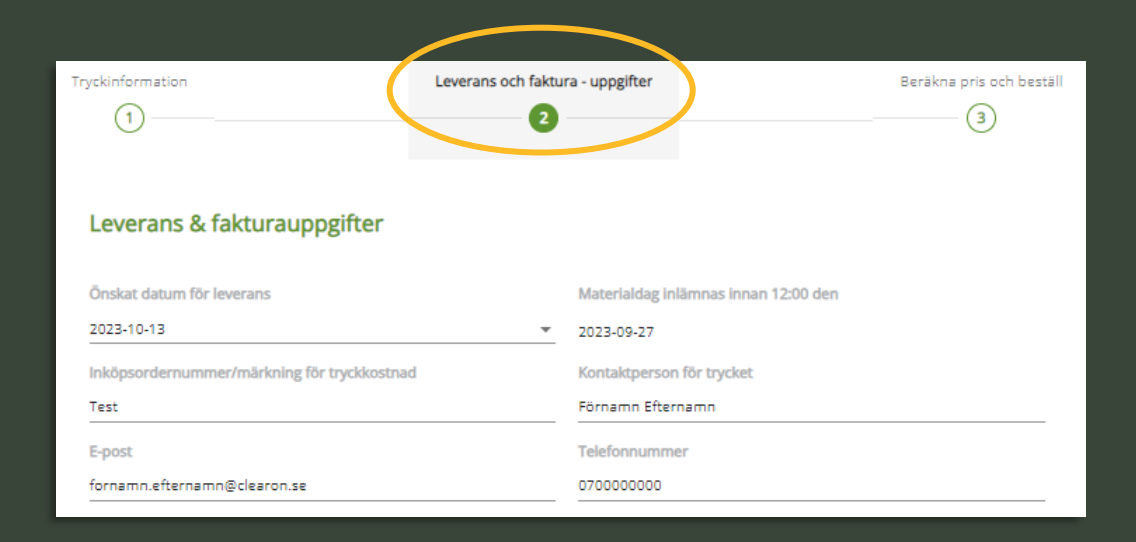

## **2. Leverans och faktura - uppgifter**

## *Leverans till en adress - Privatperson*

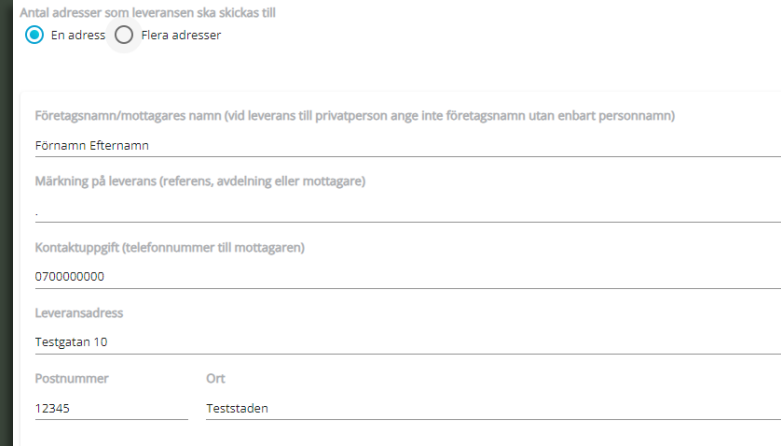

### **Leverans till en adress**

Fyll i efterfrågad informationen. **OBS!** Ska kupongerna levereras till en privatperson? Ange då personens för- och efternamn under "Företagsnamn / mottagares namn". Ange ej företagsnamnet.

## *Leverans till en adress - Företagsadress*

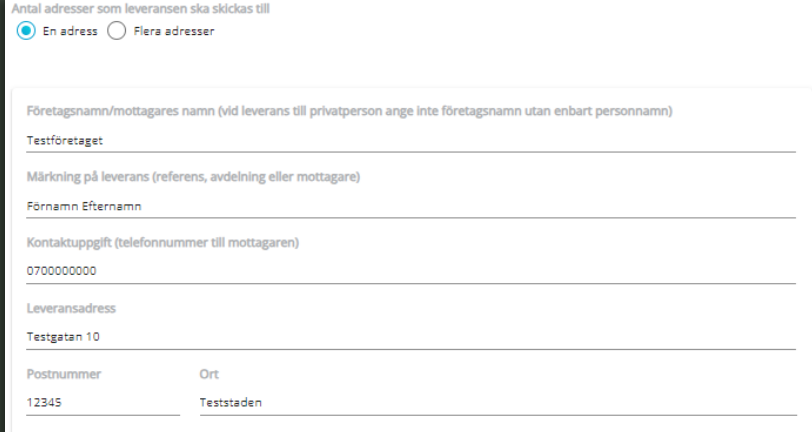

### **Leverans till flera adresser**

Ange det antal adresser som kupongerna ska levereras till och klicka på "Ladda ner filen". En Excel fil laddas nu ner till datorn. Fyll i efterfrågad information i samtliga fält i filen och ladda upp den efter genomförd beställning.

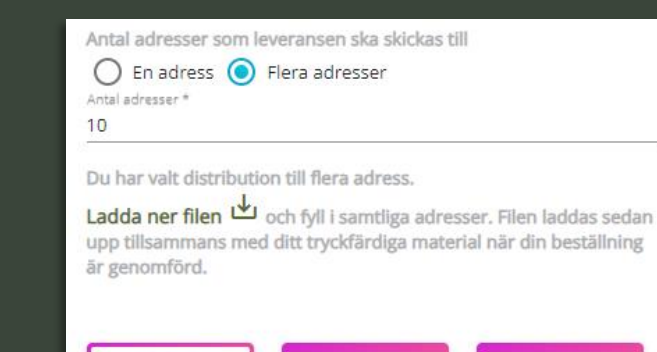

**Tillbaka** 

Nästa

Avbryt

# **3. Beräkna pris och beställ**

På tredje och sista sidan i beställningsflödet ser du det beräknade priset för tryck samt leverans och portokostnad.

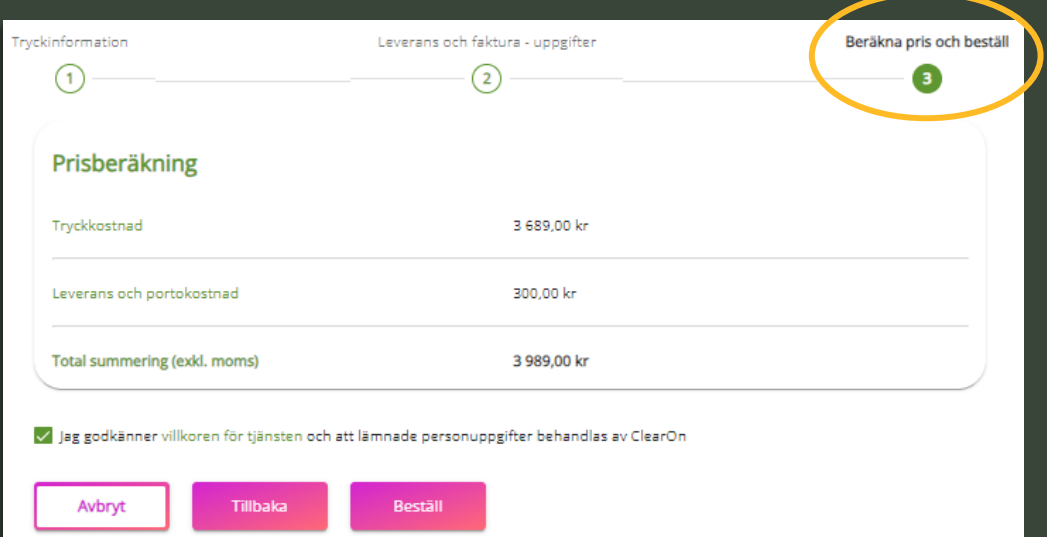

Under "Sammanfattning" till höger - Kontrollera att beställningen stämmer enligt dina önskemål. Om beställningen stämmer bockar du i att du godkänner villkoren och därefter på "Beställ" för att bekräfta och gå vidare med tryckbeställningen.

**Kom ihåg!** *Om ditt önskemål inte finns tillgängligt i portalen, maila istället din tryckförfrågan till hello@clearon.se* 

### Sammanfattning

### Kunduppgifter

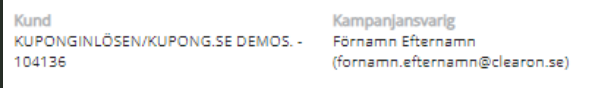

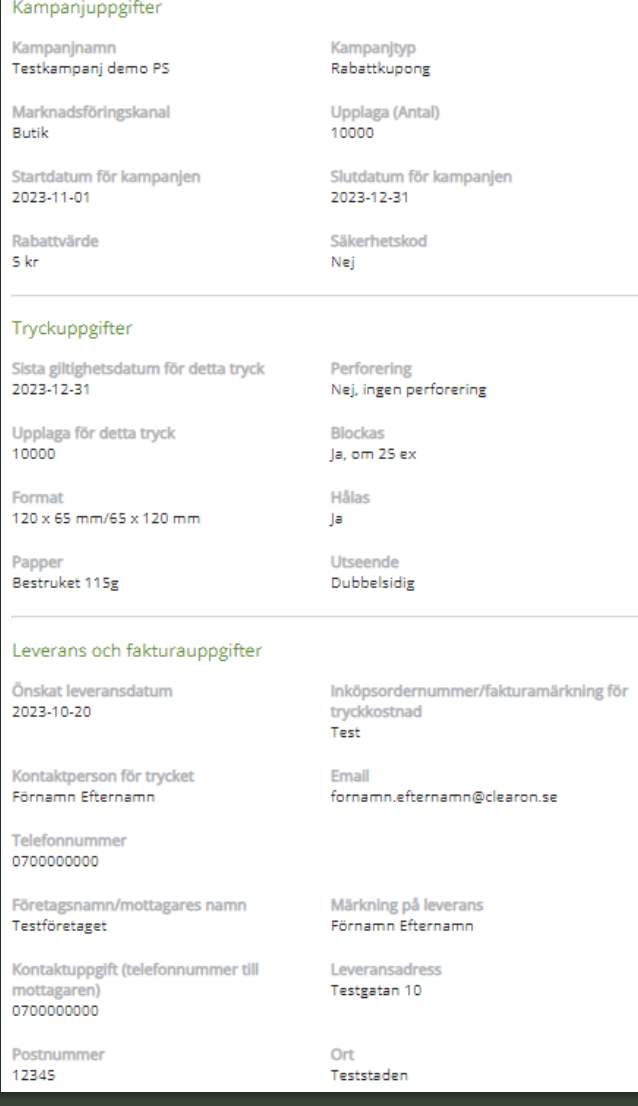

Efter bekräftad beställning hamnar du under fliken "Tryckhistorik" för att ladda upp ert tryckfärdiga material samt eventuell distributionslista. Här hämtar du även mallen som behöver användas för distributionslista.

Om du efter lagd tryckbeställning inte har ert material/distributionslista klart än kan du vid ett senare tillfälle gå in under "Mina tryckordrar" och söka upp tryckordern för att komma åt nedan sida igen och ladda upp det som saknas.

**OBS!** *Viktigt att komma ihåg att material/distributionslista måste laddas upp senast kl 12:00 på angiven materialdag för er tryckbeställning. Om tryckmaterialet inte inkommer inom angiven tid, förbehåller sig ClearOn rätten att flytta fram produktionen av tryckoriginalet till nästkommande leveransdatum.*

*För att stämma av att ert tryckfärdiga original uppfyller kraven och är korrekt utformat enligt specifikation, klicka* **[här](https://www.clearon.se/wp-content/uploads/2023/09/Print-services_Produktblad.pdf)** *.*

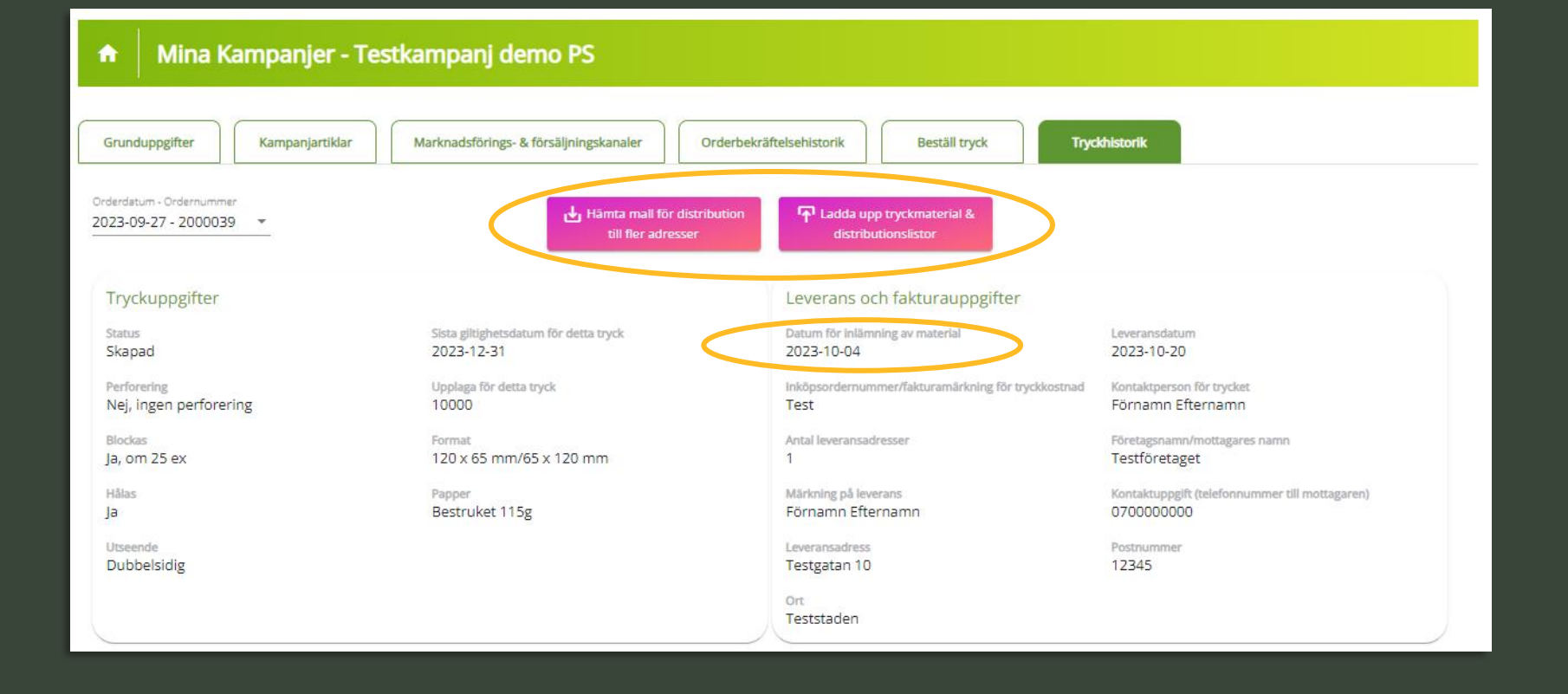

**Mina tryckordrar**

# **Mina tryckordrar**

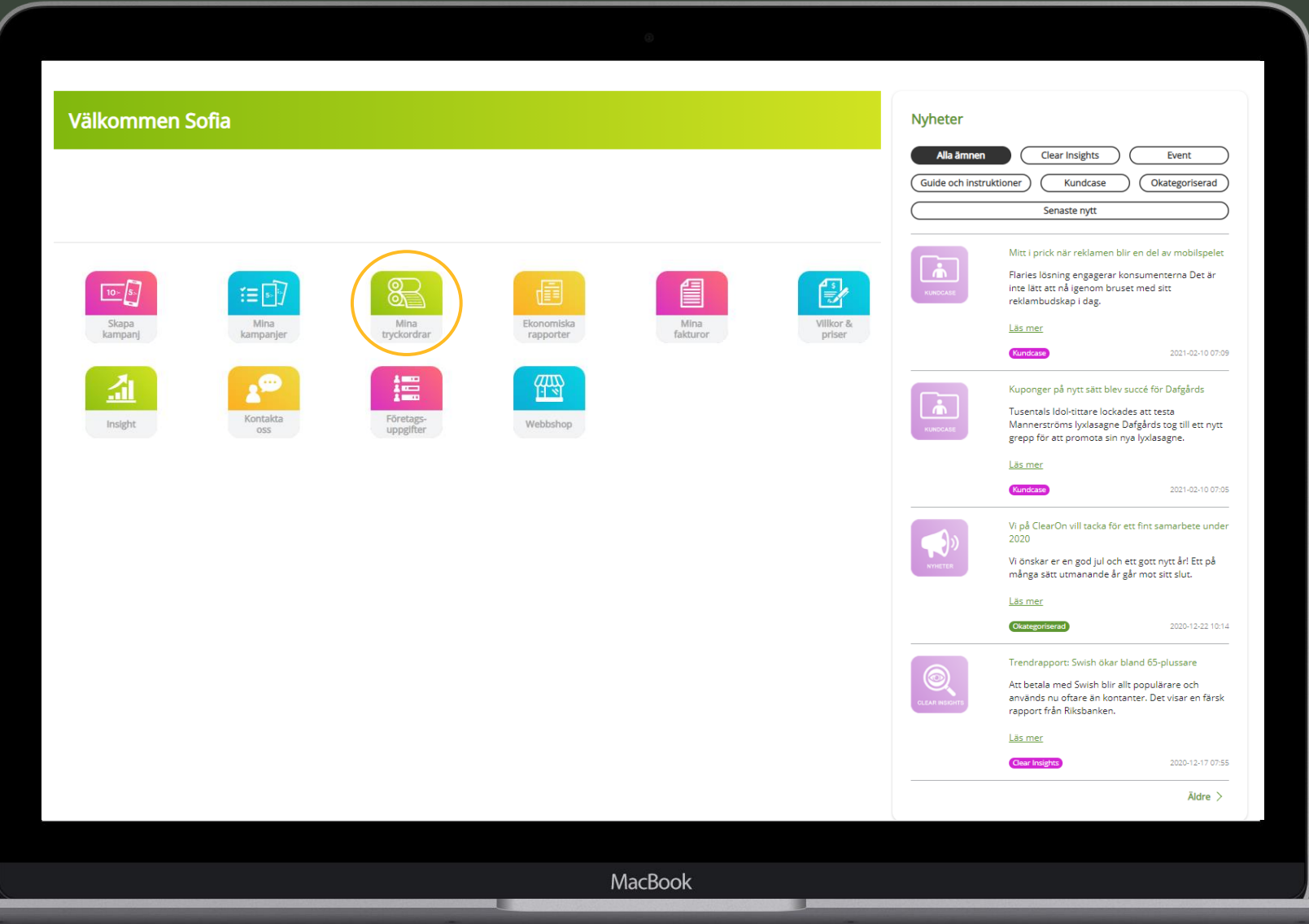

## **Mina tryckordrar**

Under "Mina tryckordrar" hittar du en lista på din kundenhets eller hela företagets tidigare lagda tryckordrar. Urvalet avgörs vilken behörighet som din användare har. (Se mer information på sidan "Behörighetsnivåer".)

Klicka på den order som du önskar få fram mer information om eller för att ladda upp tryckfärdigt material tillhörande den ordern.

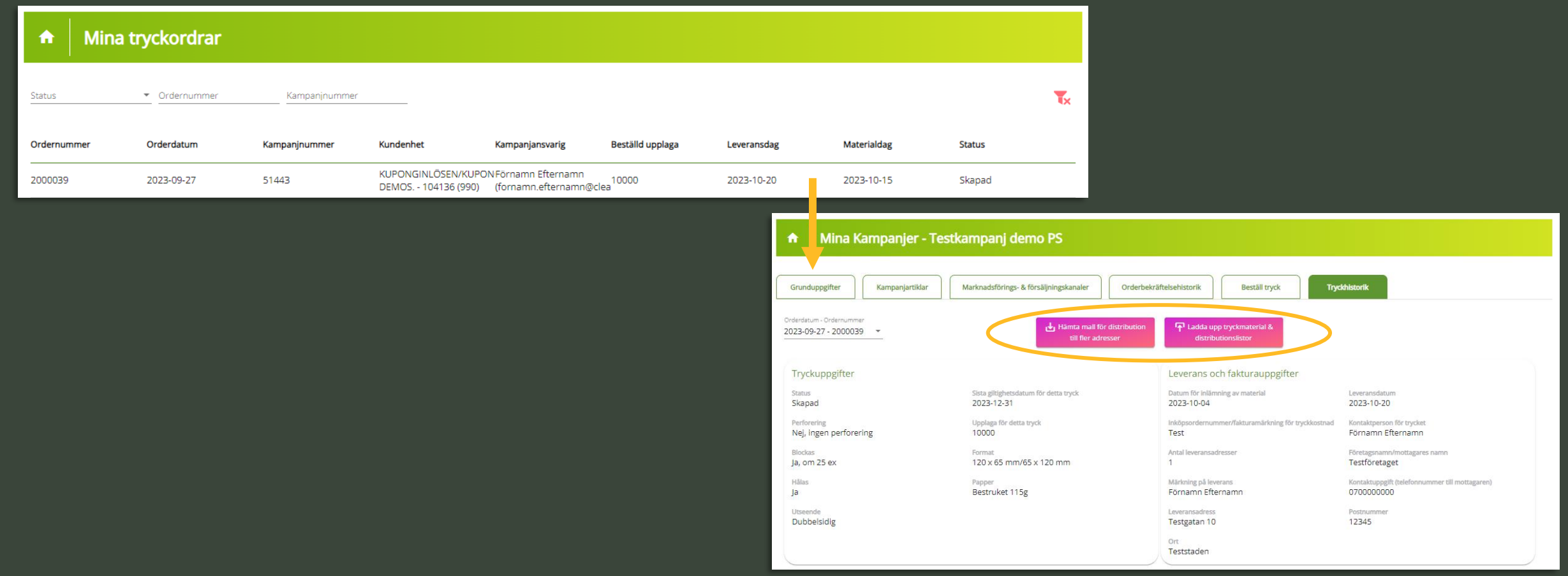

**Redigera kampanj**

## **Redigera kampanj**

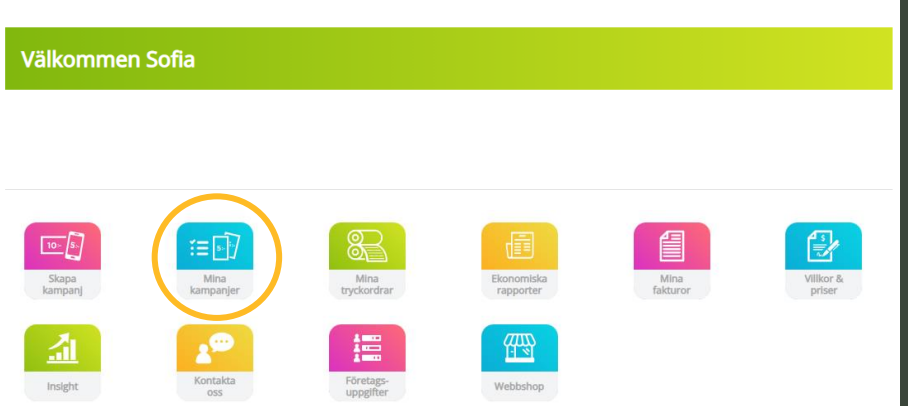

### **Redigera kampanj**

- 1. Klicka på "Mina kampanjer".
- 2. Sök upp ock klicka på kampanjen som du vill redigera.
- 3. Klicka på "Redigera uppgifter".

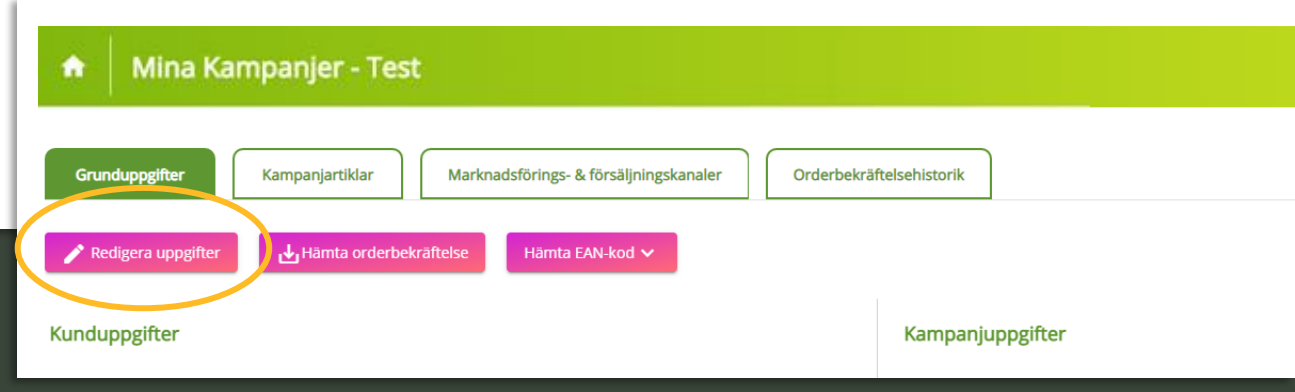

## **Redigera aktiv kampanj – vilka är möjligheterna?**

- ✓ Ändra kampanjansvarig.
- Lägga till / ändra PO nummer.
- Förlänga kampanj.
- ✓ Lägga till Produkt EAN-koder.
- ✓ Lägga till Mediakoder ("Marknadsföringskanaler"). **OBS!** Gäller endast Rabattkuponger.
- ✓ Lägga till / ändra upplaga.
- ✓ Lägga till "Försäljningskanaler".

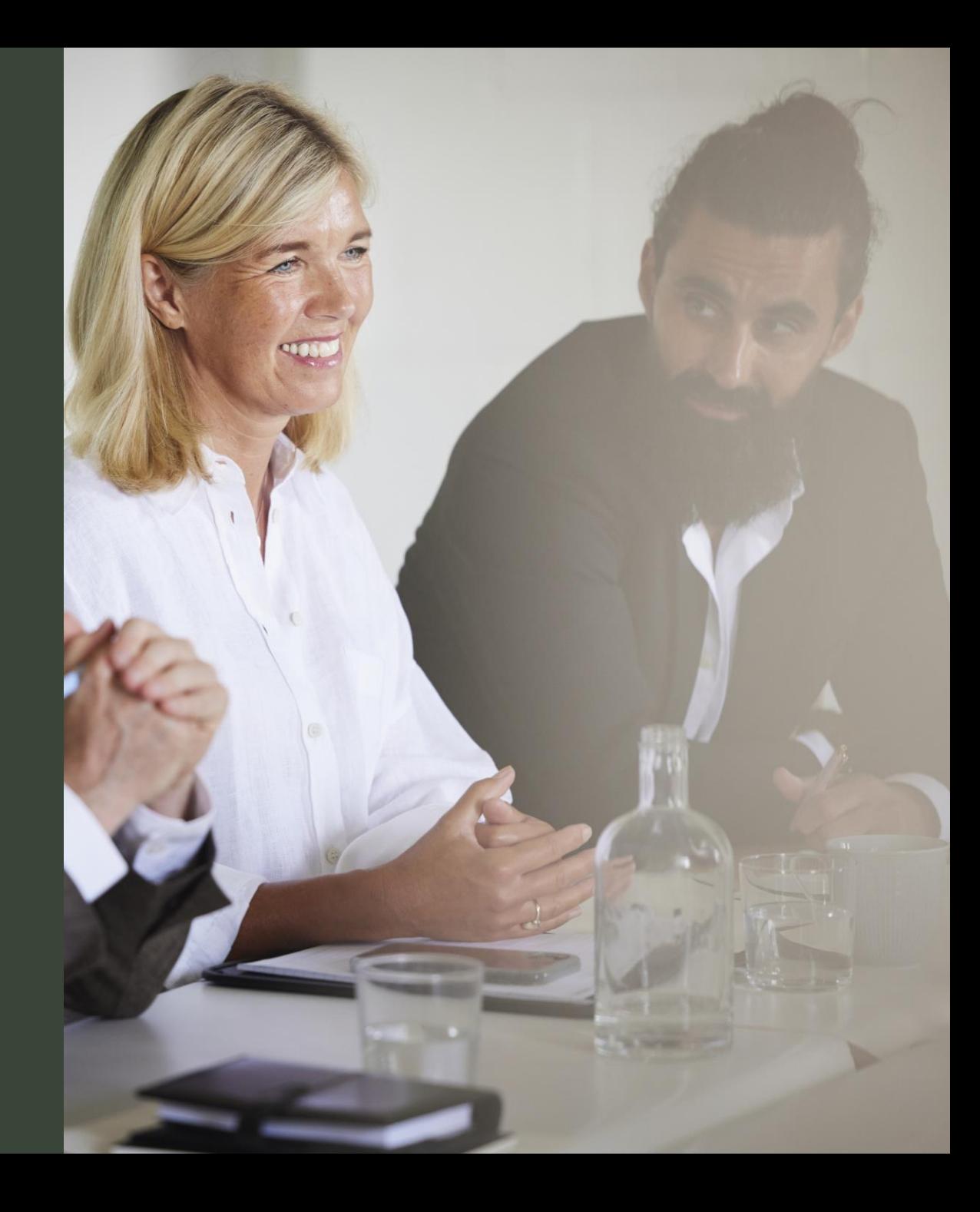

# **Mina kampanjer**

## **Mina kampanjer**

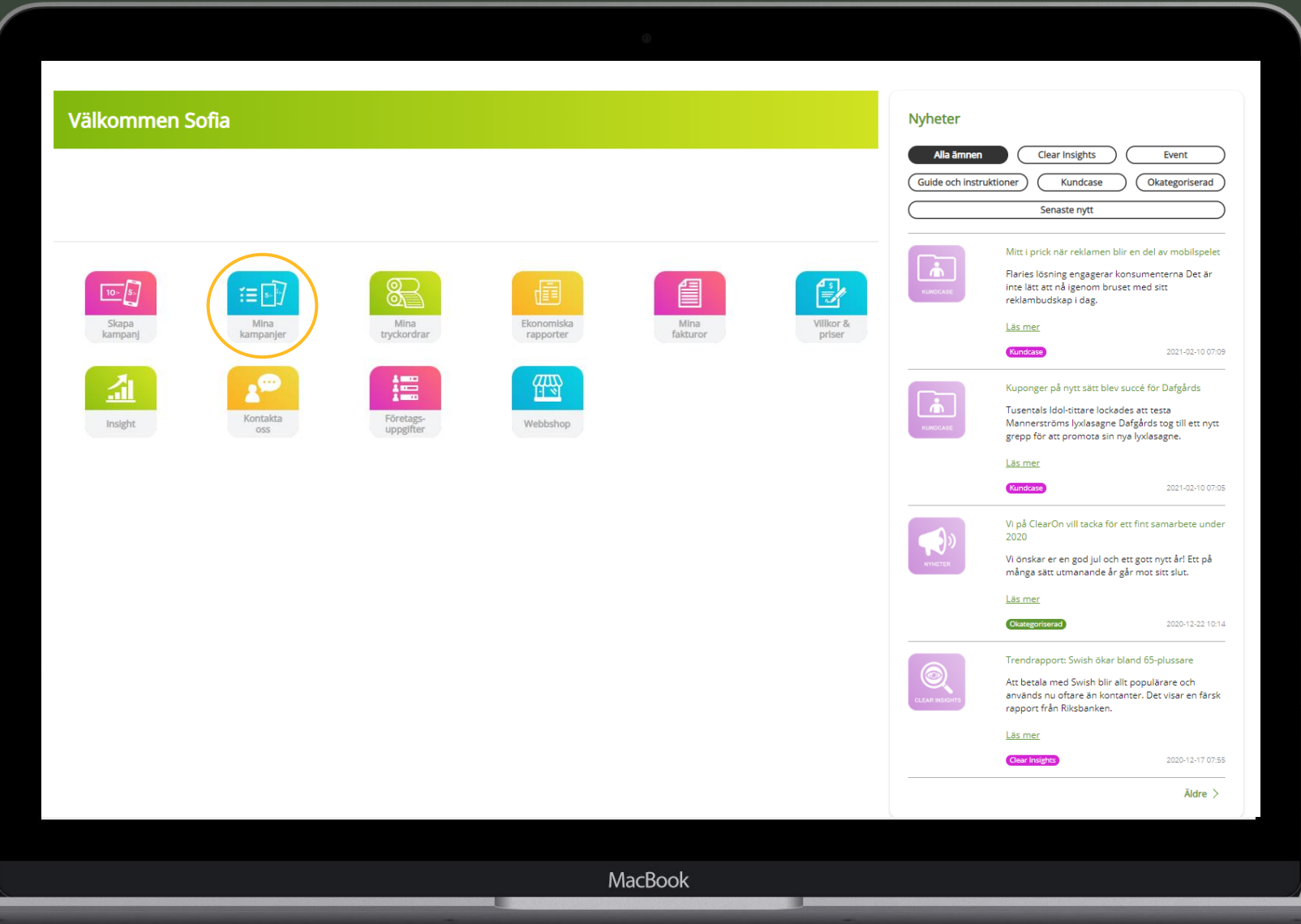

# **Mina kampanjer - Översikt**

- ✓ Under "Mina kampanjer" ser du en översikt över alla kampanjer upplagda på behörig kundenhet.
- ✓ Klicka på önskad kampanj som du vill kontrollera, redigera eller aktivera (status "Preliminär").

### *Tips! Klicka på hussymbolen för att komma tillbaka till Startsidan.*

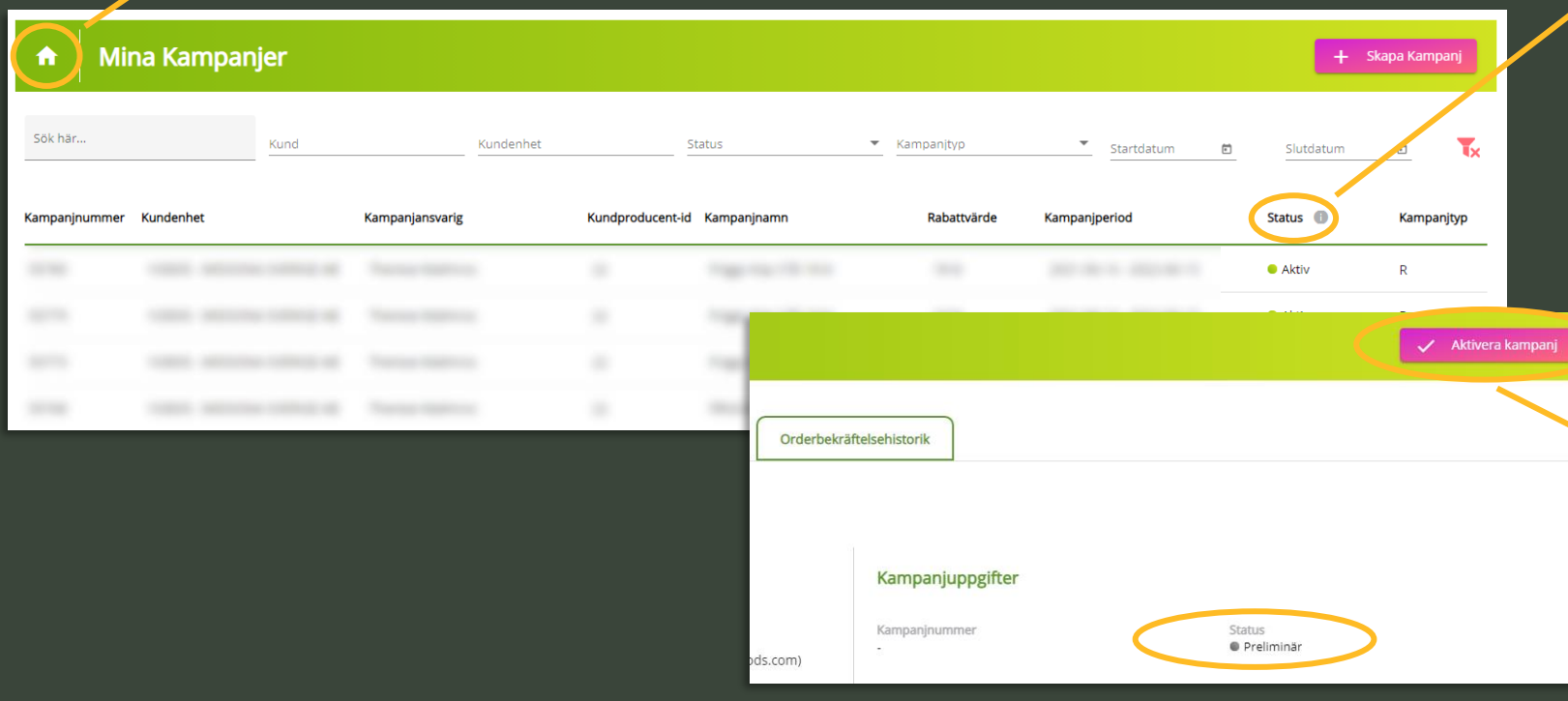

### **f** Kampanjstatus

Färgerna på knappen visar aktuell status för din kampanj.

### • Aktiv

Kampanjen är aktiv.

### Inaktiv

Kampanjen är inaktiv och stoppad för inlösen.

### A Avslutad

Kampanjen är avslutad

### · Preliminär

Kampanjen är upplagd men inte sparad och bekräftad.

### 4 Misslyckad

Kampanjen skapades inte korrekt. Kontakta ClearOns kundtjänst.

### **Preliminär**

Kampanjen är ej akiverad och skickad till ClearOn. För att aktivera kampanjen, klicka på ""Aktivera kampanj" uppe till höger efter vald Kampanj.

# **EAN-kod och unika koder (Säkerhetskoder)**

Kampanjens EAN-kod laddas ner via portalen. Koden är .svg format, vilken ersätter den tidigare .eps. Ändringen av formatet påverkar inte kodens funktion och används på samma sätt som .eps .

1. För att hämta EAN-koden/koderna, gå in på kampanjen och klicka på "Hämta EAN-kod".

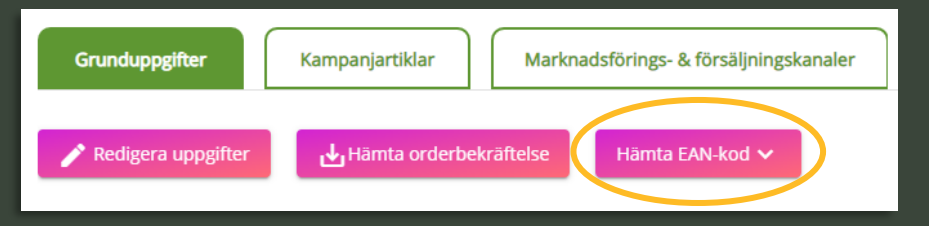

### 2. Klicka på pilen för att ladda ner den.

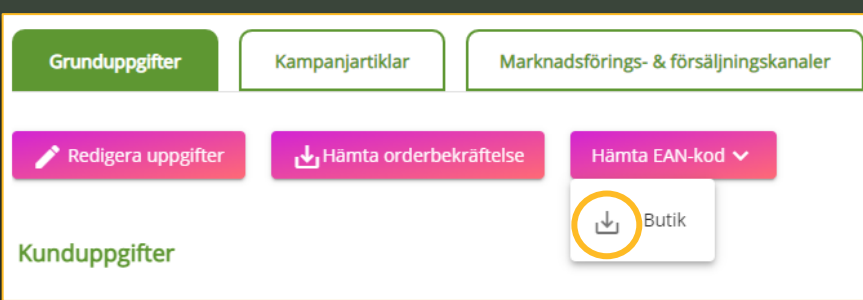

## **Kampanj med unika koder (fysisk kupong)**

✓ **ClearOn mailar kampanjansvarig en förfrågan om tryck:**

## ➢ **Alternativ 1: Tryck via ClearOn**

Information om beställningen samt original mailas till ClearOn. Tryckeriet placerar de unika koderna på kupongerna.

### ➢ **Alternativ 2: Externt tryckeri**

ClearOn mailar en .txt fil till kundansvarig. Filen innehåller samma antal unika koder som angivits under "Upplaga".

## **Hämta orderbekräftelse**

För att hämta orderbekräftelsen, gå in på kampanjen och klicka på "Hämta orderbekräftelse".

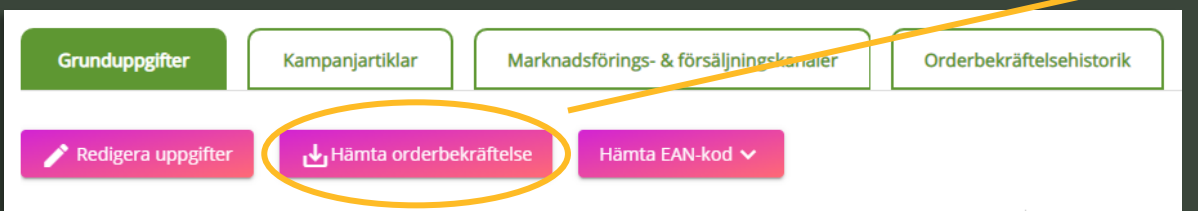

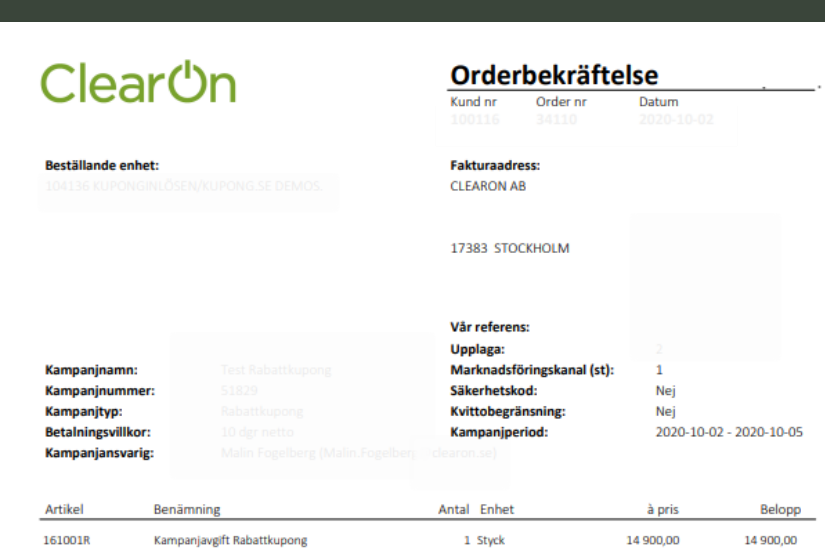

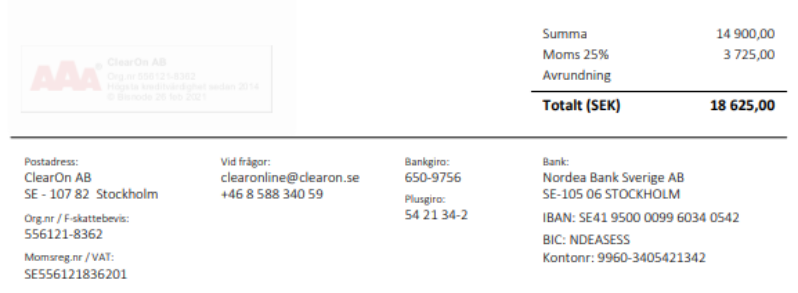

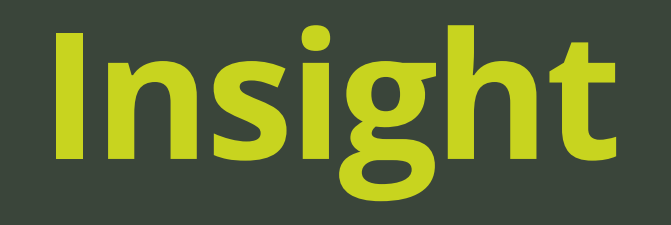

# **Insight**

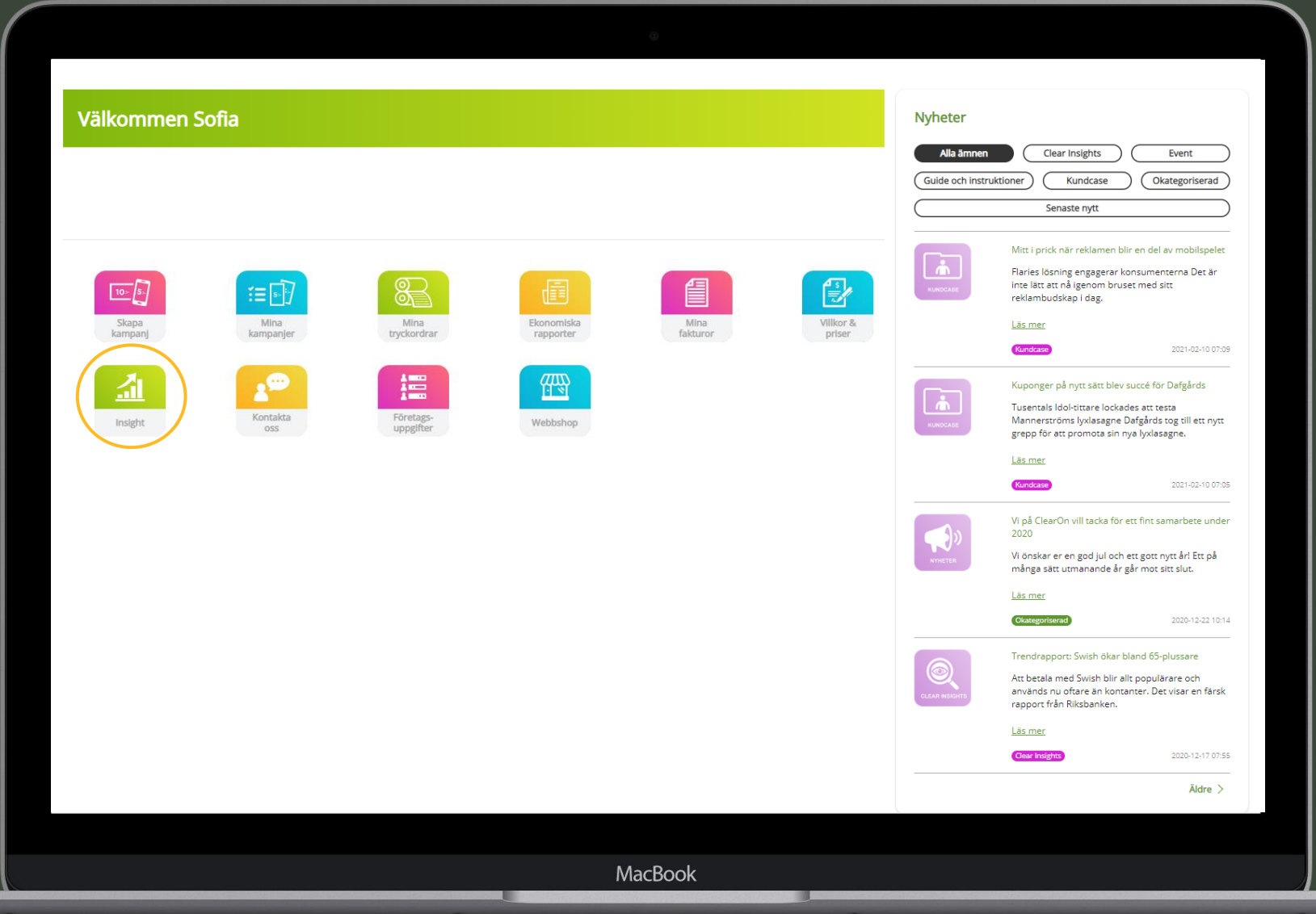

## **Insightfönster**

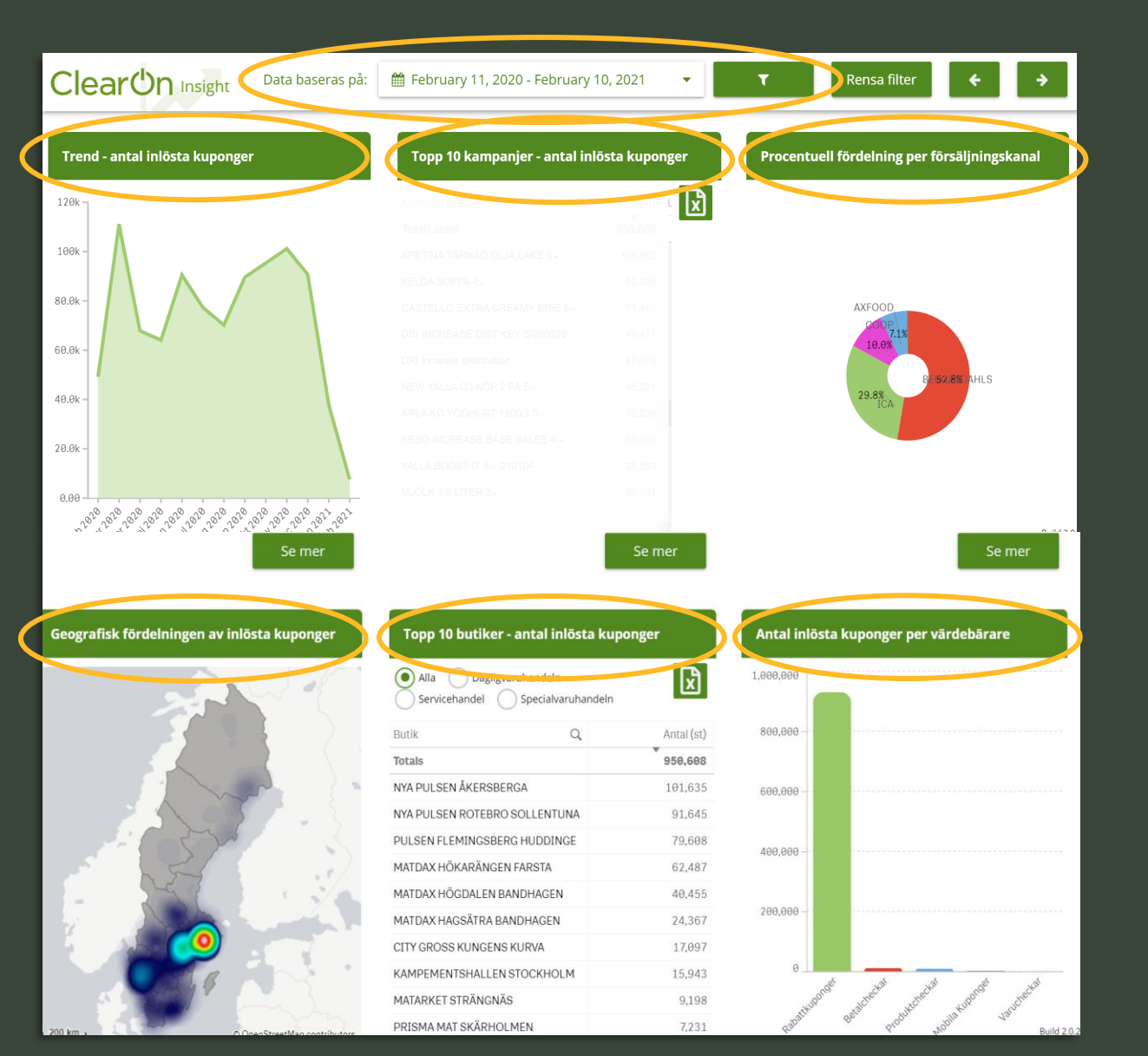

## **1. Välj önskad tidsperiod under "Data baseras av".**

### **Sex standardrapporter med "Antal Inlösta kuponger":**

- ✓ Trend
- $\checkmark$  Topp 10 kampanjer  $*$
- ✓ Procentuell fördelning per försäljningskanal
- ✓ Geografisk fördelning (Heatmap)
- Topp 10 butiker \*
- ✓ Per värdebärare
- \* Går att exportera till Excel

### **2. Klicka på "tratten" till höger om den valda tidsperioden och filtrera fram önskad kampanj via alternativen:**

- **Kampanj**
- **Kund**
- ✓ Kampanjansvarig
- **Region**

**OBS!** Det går att välja flera val samtidigt.

## **Filtrera på Kampanj, Kund, Kampanjansvarig eller Region & Tidsperiod**

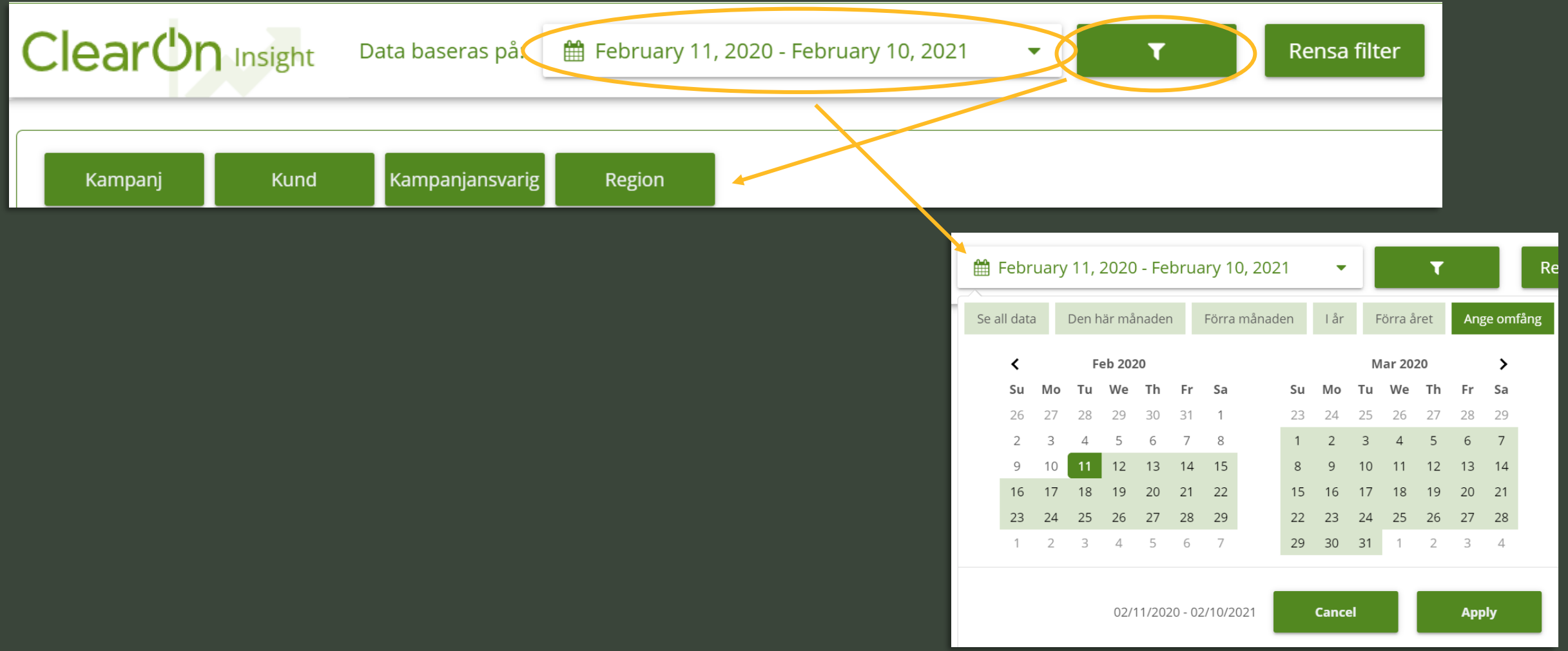

## **Fördjupad Ekonomisk rapport – Antal inlösta kuponger + rabatt + hanteringsersättning**

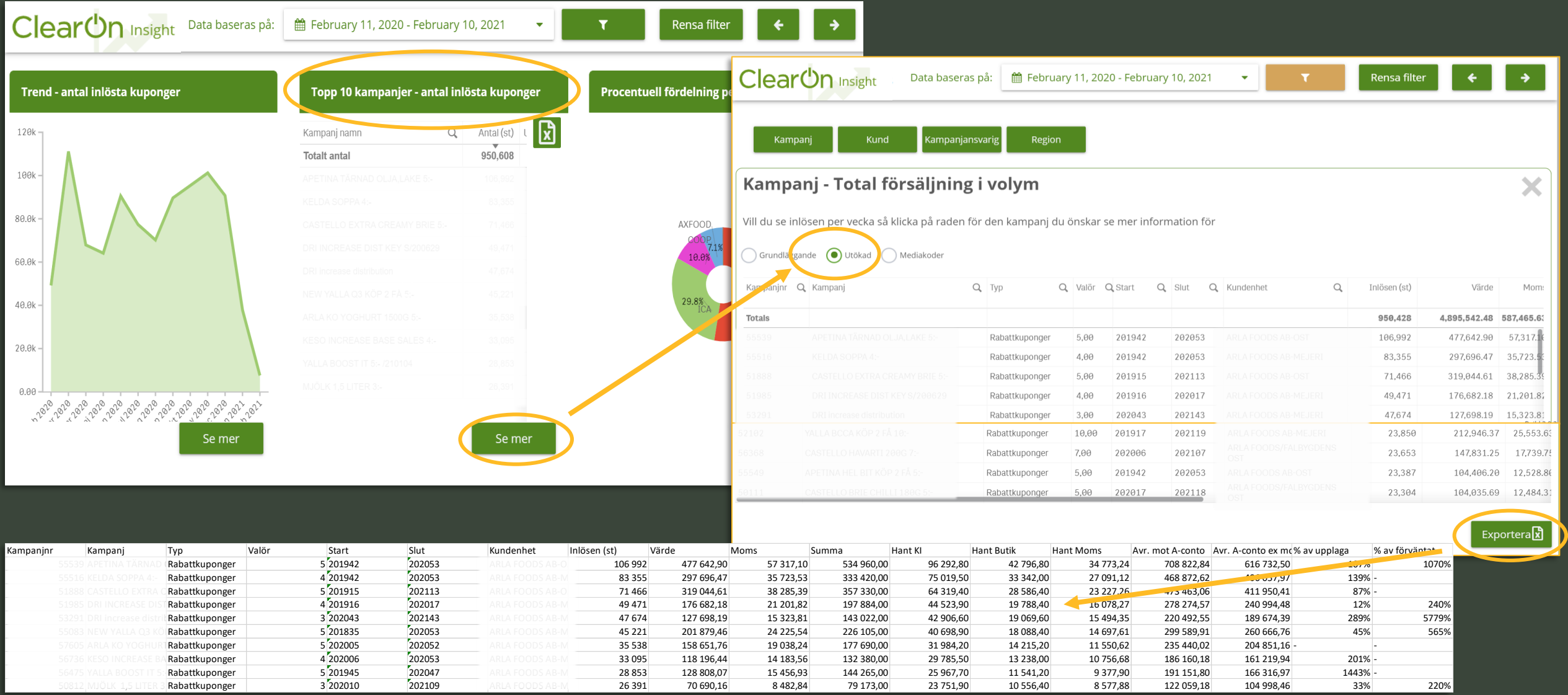

## **Antal inlösen per vecka per kampanj**

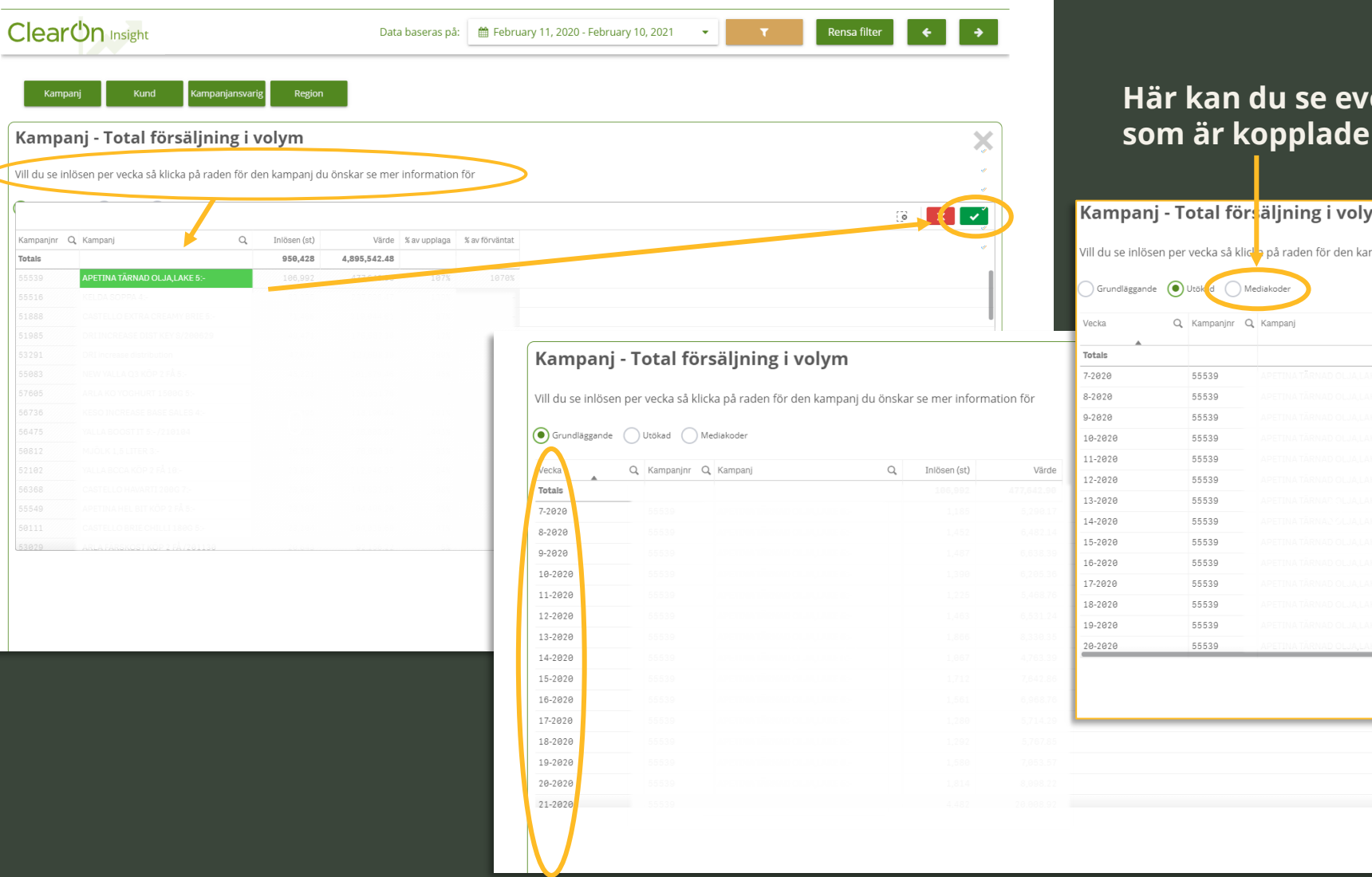

Vill du se inl

Kampaninr

### **Här kan du se eventuella Mediakoder**  till dina kampanjer.

### m

mpanj du önskar se mer information för

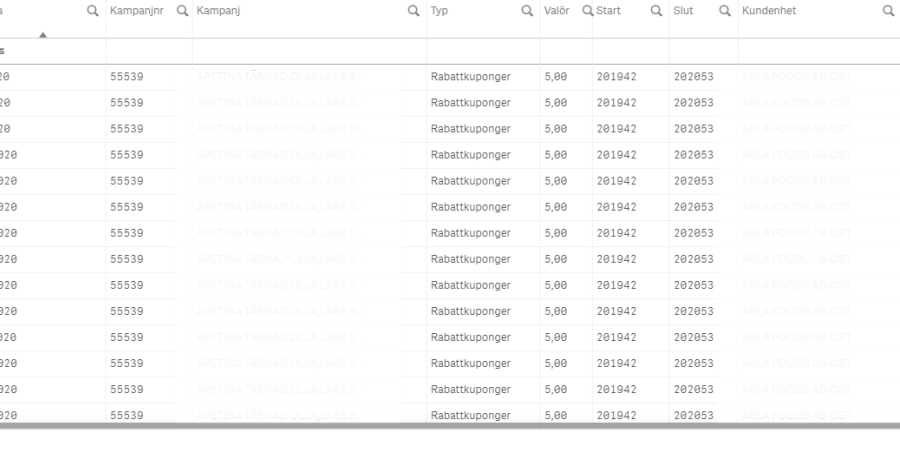

Exportera<sub>x</sub>

## **Insight – butiksrapport**

Geografisk fördelningen av inlösta kuponger

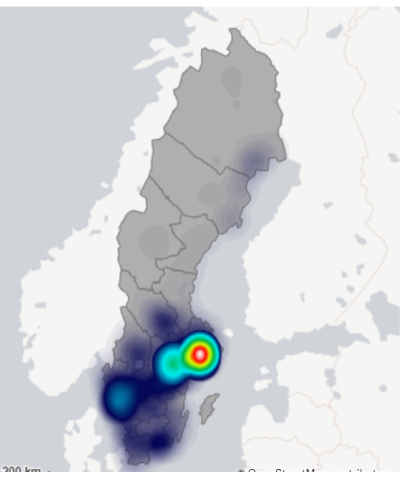

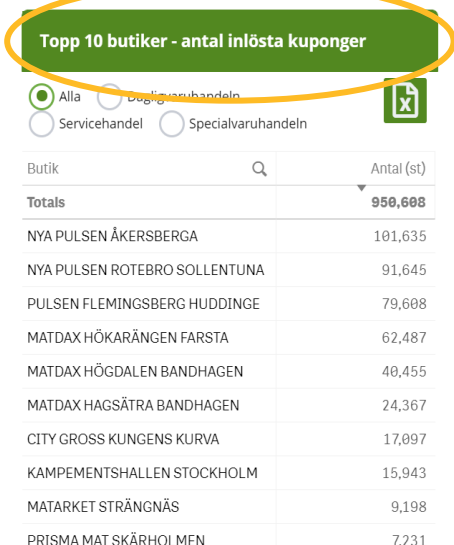

Se mer

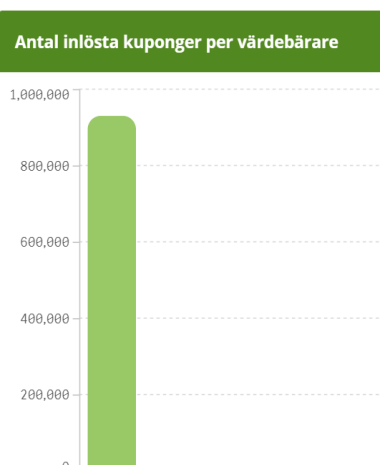

**Här får du en bra överblick över hur bra distribution kupongkampanjen har, dvs. hur många butiker har inlösen.**

**En bredare distribution av kuponger ger bättre ROI och lönsammare kampanj.**

Butiker - Total försäljning i volym

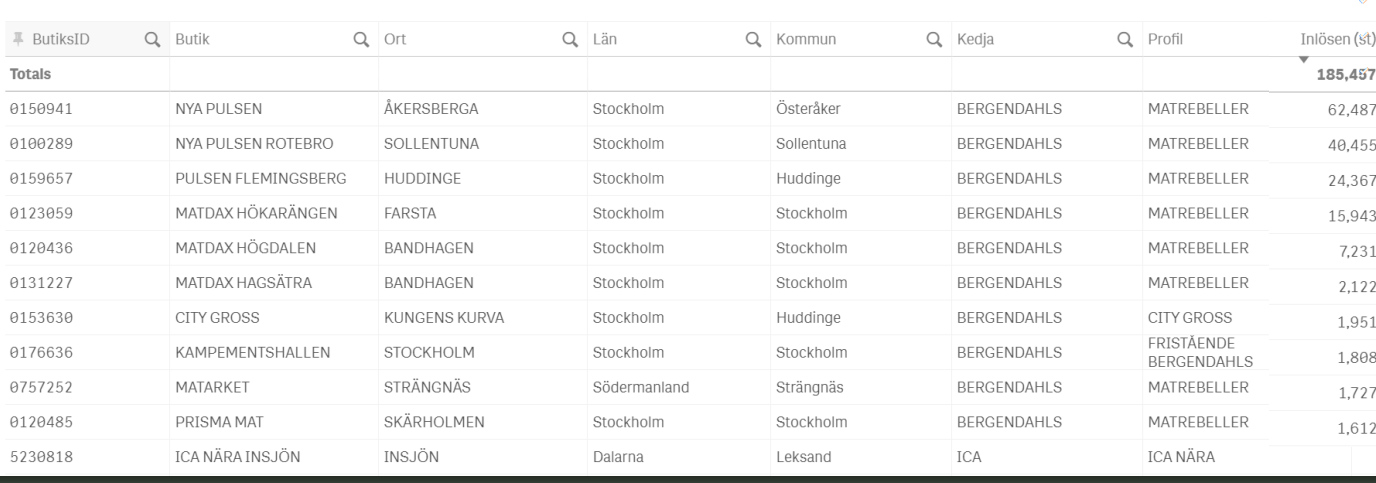

**Mina fakturor**

## **Mina fakturor**

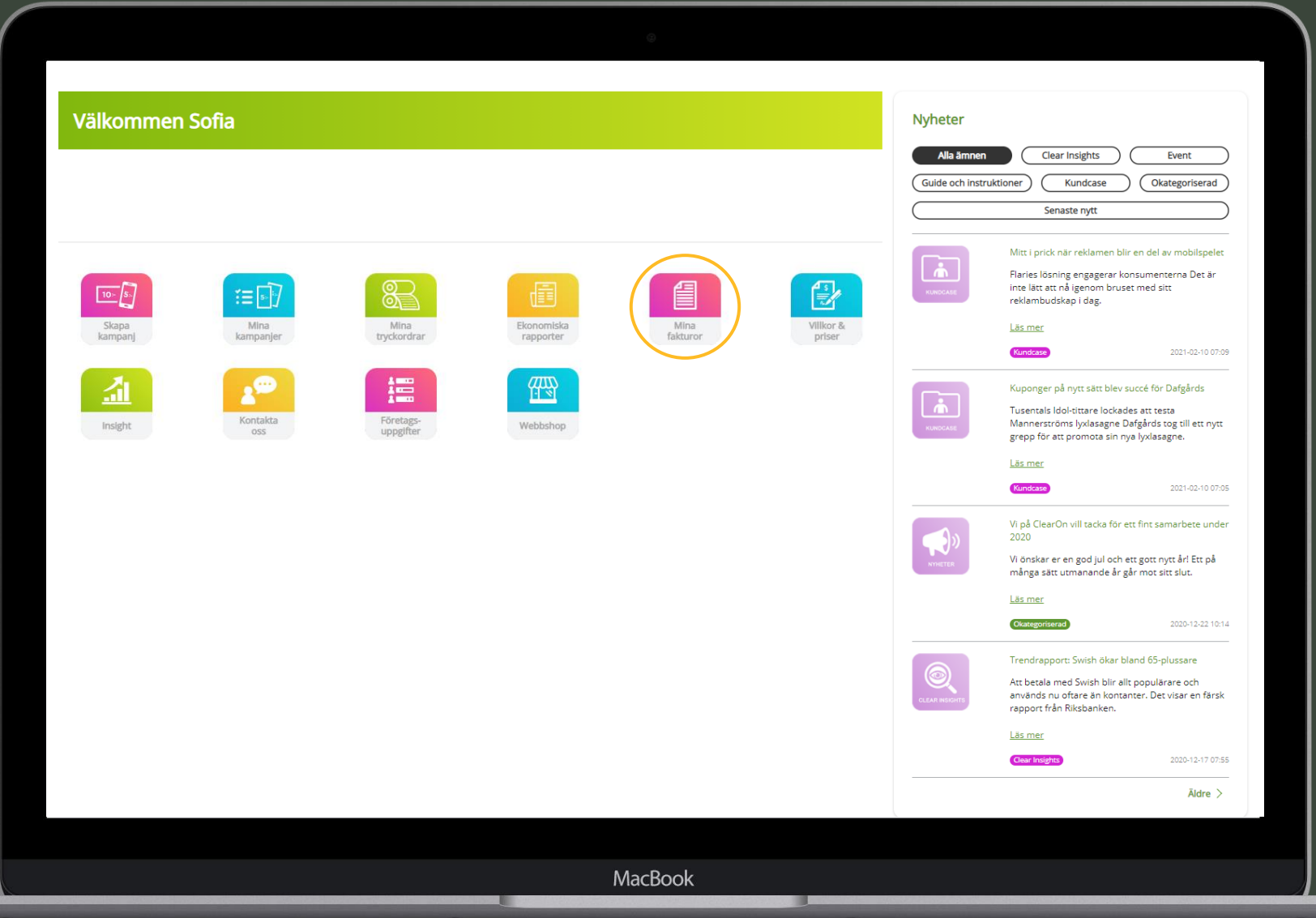

## **Mina fakturor**

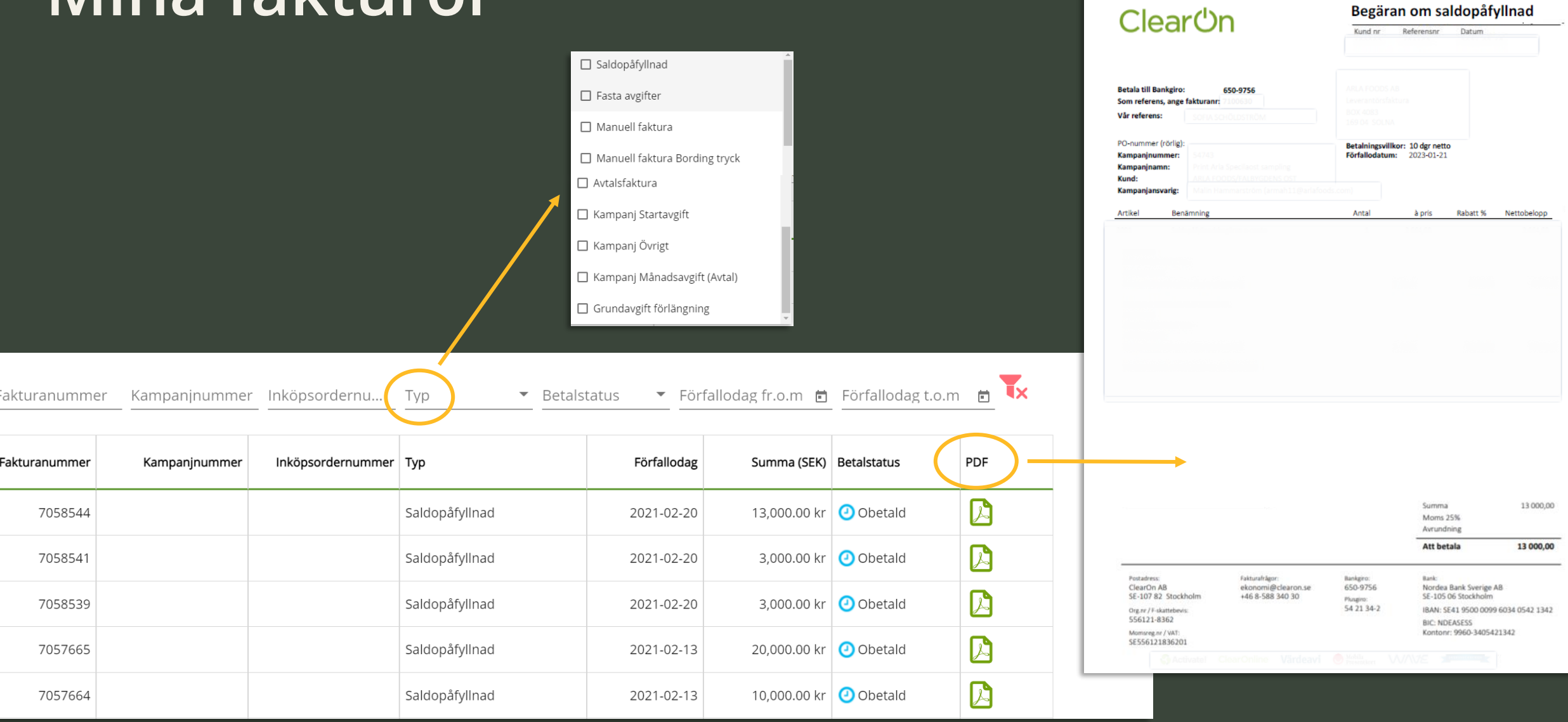

# **Ekonomiska rapporter**

# **Ekonomiska rapporter**

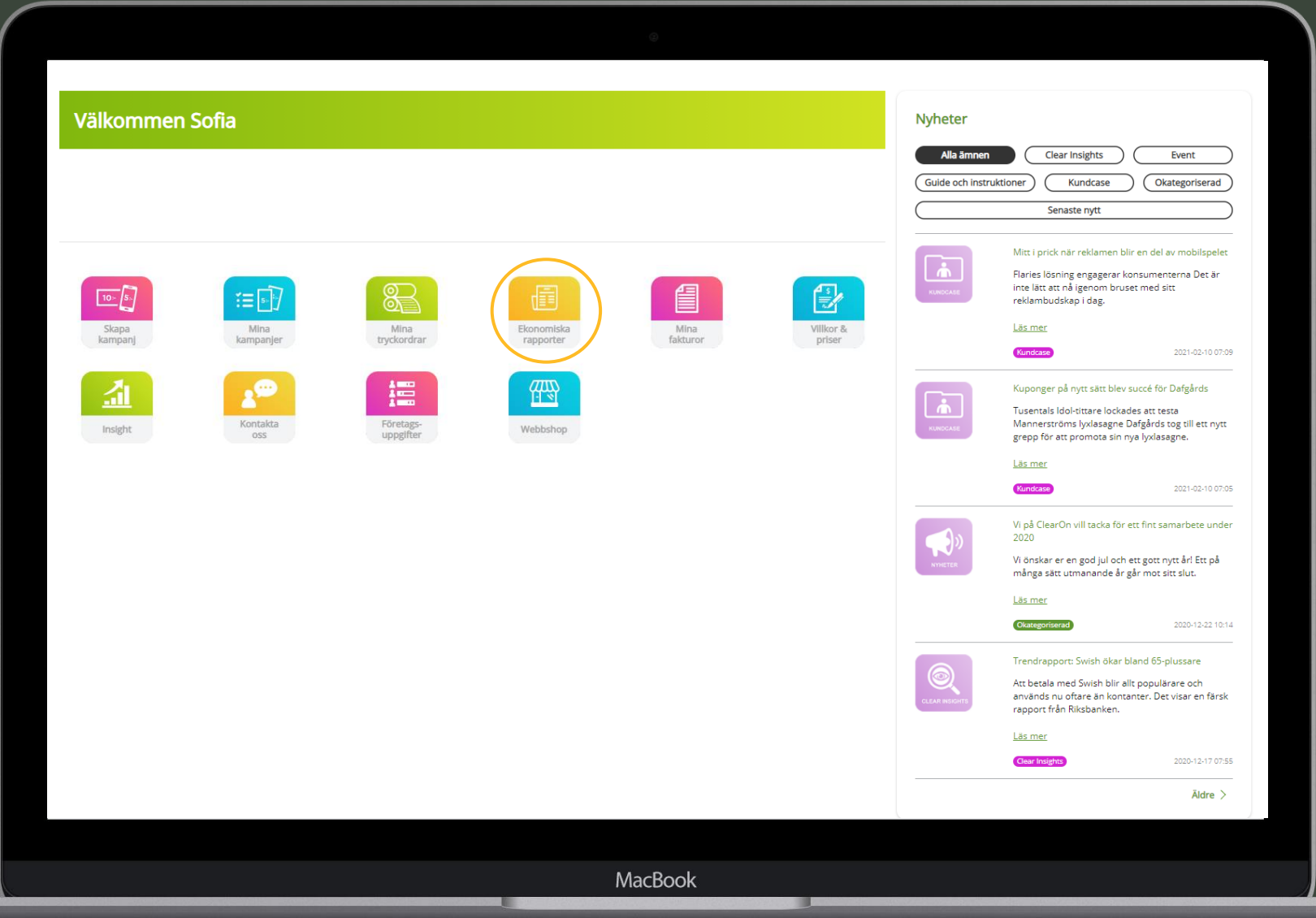

# **Ekonomiska rapporter**

De ekonomiska rapporterna avser bokföringsunderlag / Avräkning A-conto för en specifik kundenhet och månad.

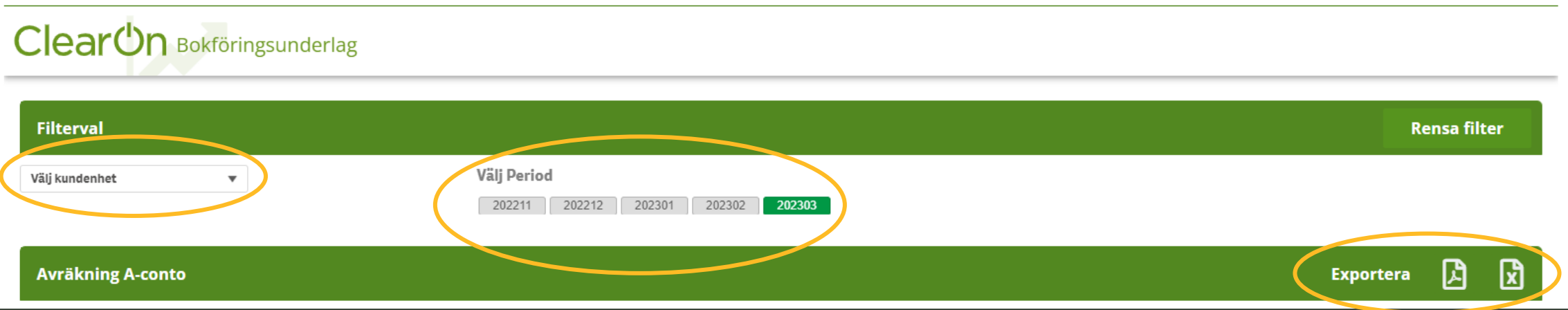

- 1. Välj kundenhet och period för den månad du vill ha ut bokföringsunderlaget för.
- 2. Exportera underlaget till PDF eller Excel format.

## **Kontakt**

Har du frågor om ClearOn Kundportal, skapande av värdebärare eller något annat är du alltid välkommen att kontakta oss.

E-post hello@clearon.se Telefon Telefonnummer: 08-588 340 59 Öppettider: Vardagar 09:00–17:00 •

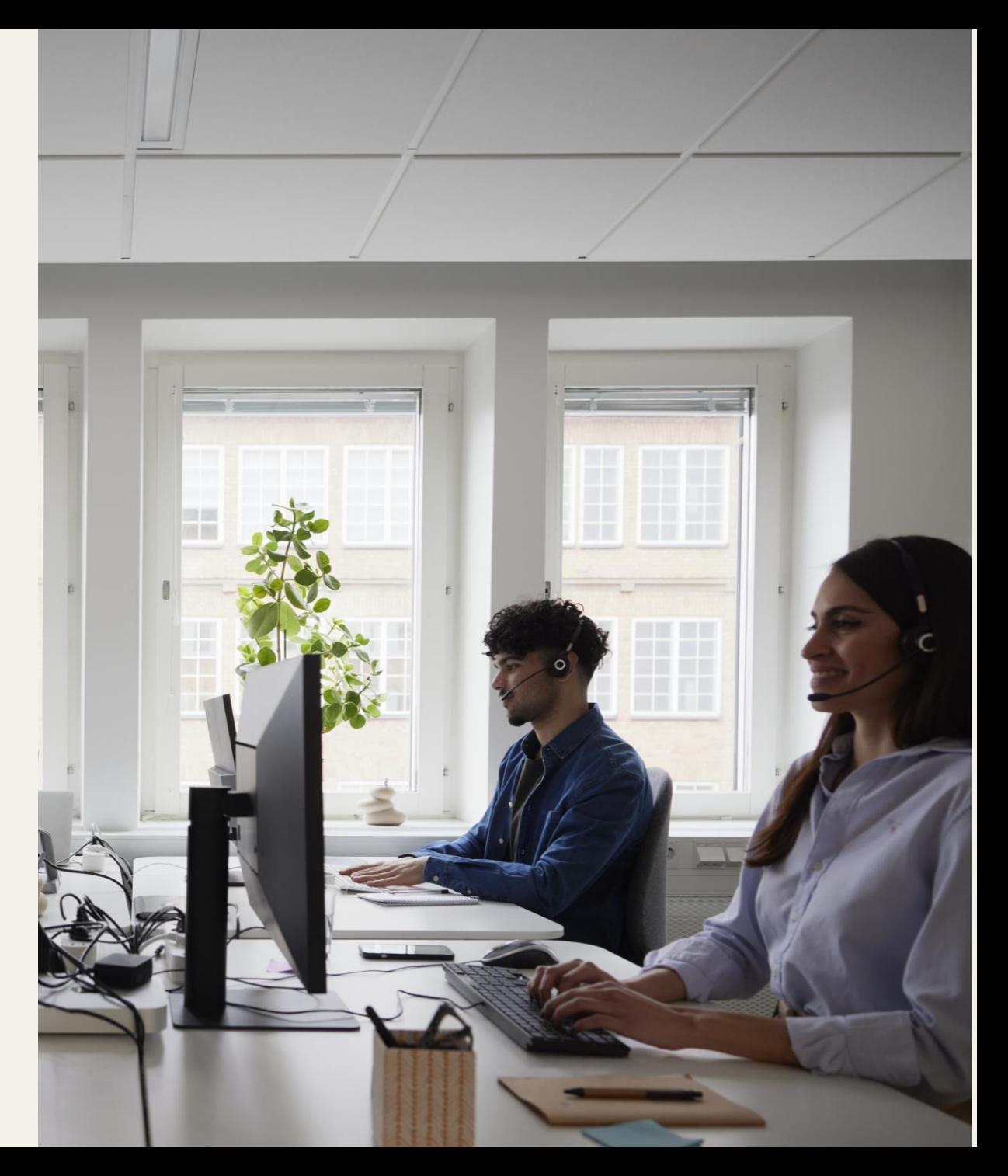

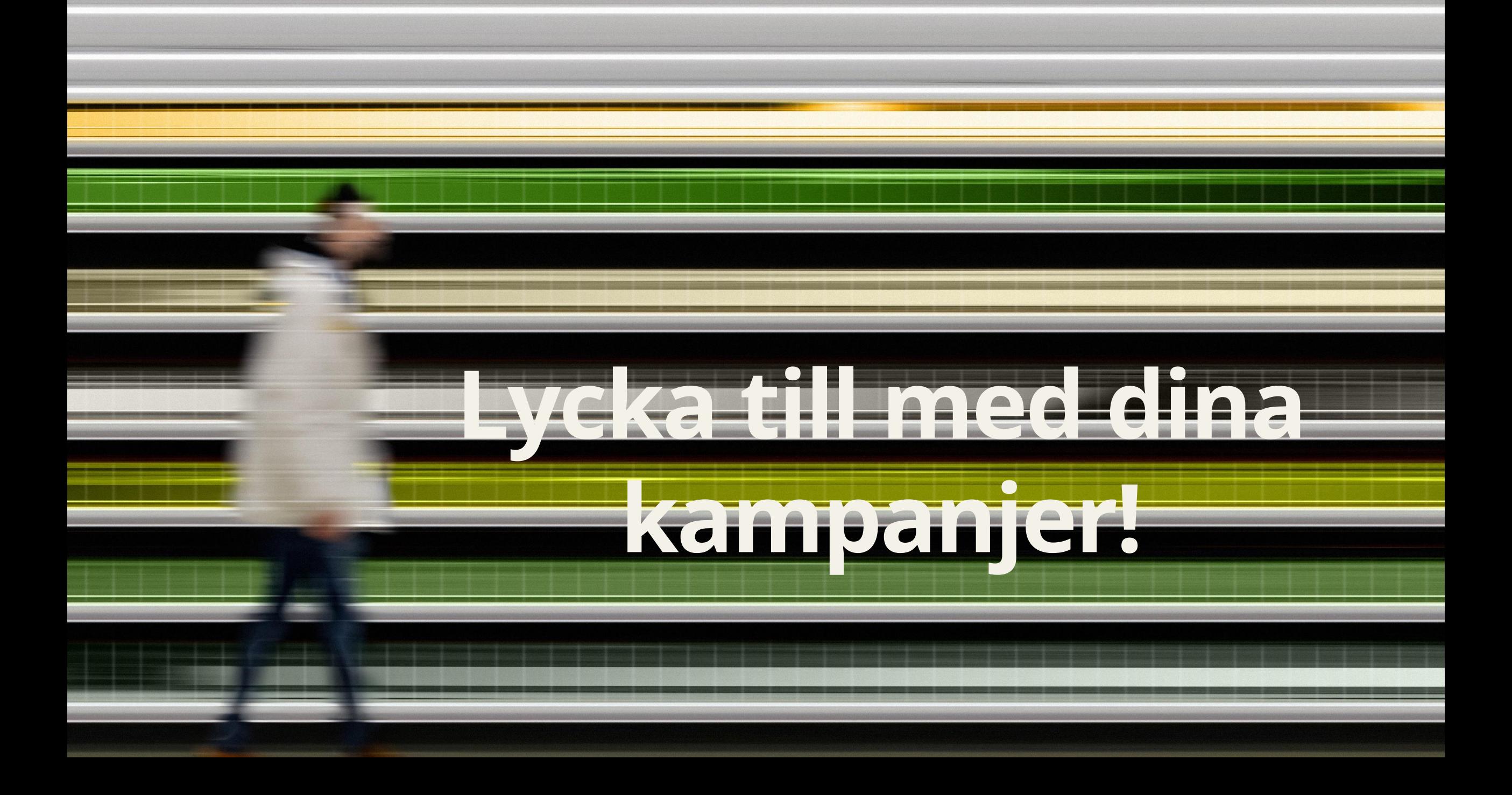